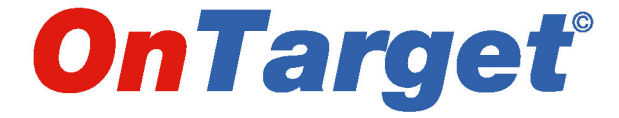

# *Order & Inventory Management System*

**TLS Employee User Guide**

**Spring 2008**

Updated May 2008

# *Abbreviated Table of Contents*

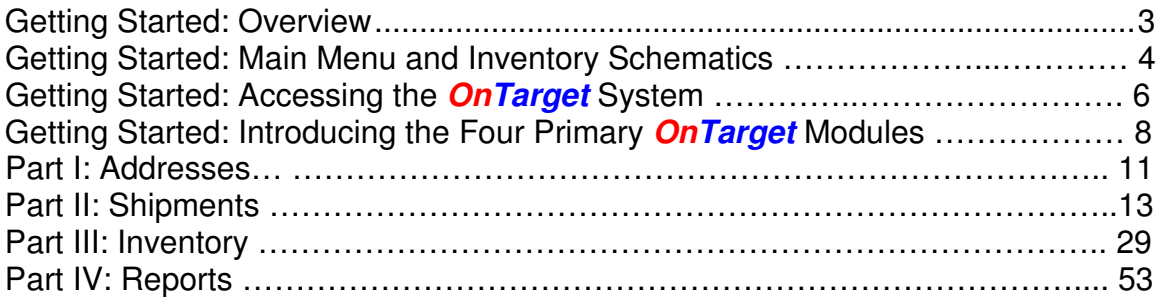

# *Getting Started: Overview*

This User Guide will help familiarize TLS employees with the *OnTarget* Order & Inventory Management System, part of a comprehensive, Web-based software application suite.

The Order Management System provides employees with enhanced visibility and line-item details of **Shipments** (whether international or domestic), **Addresses** of customers and others in the supply chain, the status of **Inventory** in a warehouse(s), and the ability to create customized **Reports**.

Some of the features of the *OnTarget* Order Management System include:

- **Full Event Management**, from pre-planning to delivery on store shelf, and/or returned merchandise.
- **User Friendly, Web-based System**, which is highly intuitive and easy to navigate.
- **Collaborative Planning and Complete Integration** with TRACS system.
- **Customized Solutions,** including exception reports, which can be exported to Excel.
- **Efficient and Affordable**, a powerful tool with a total cost of ownership that is lower than industry standards.
- **"Write Only" access for TLS employees**, and limited "Read Only" access for Customers.

# *Getting Started: Main Menu and Inventory Schematics*

This is an overview of the *OnTarget* Order & Inventory Management System, including details of the Inventory module (following page):

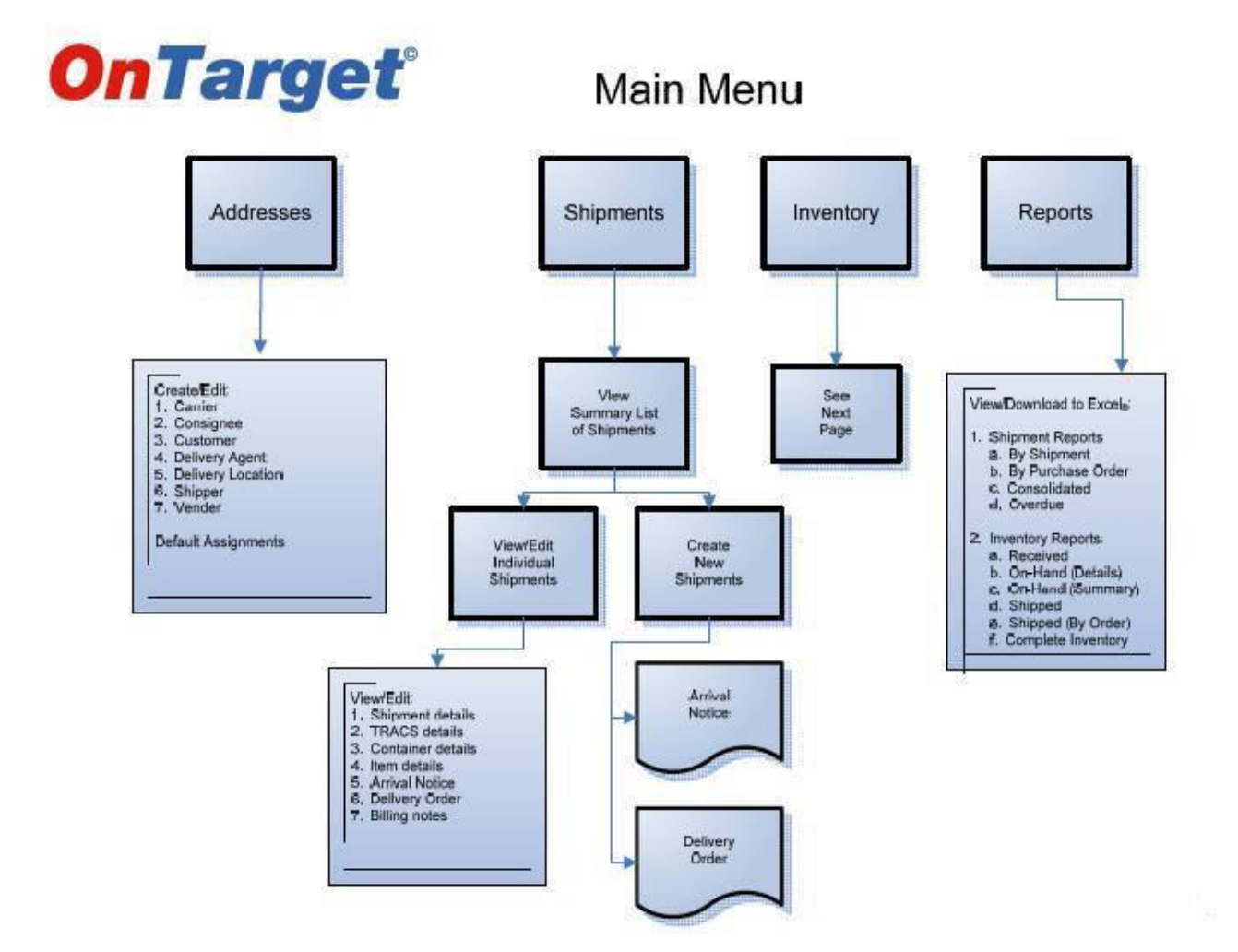

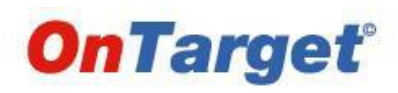

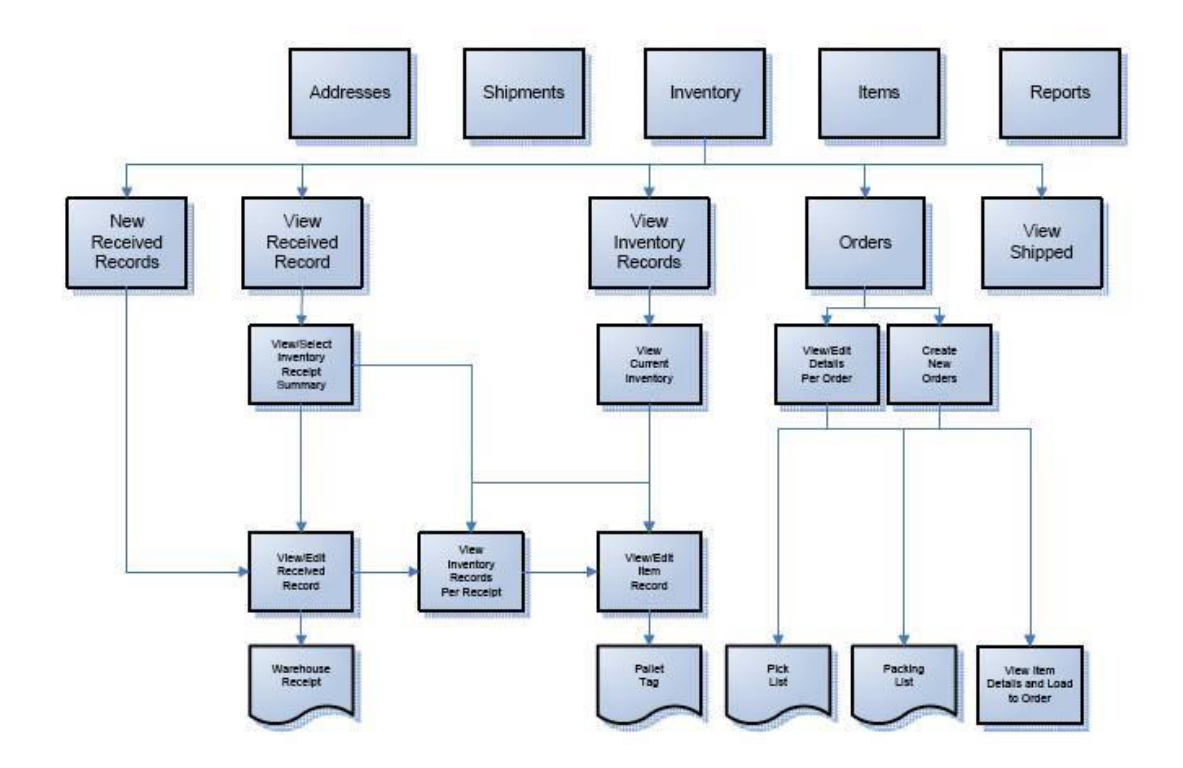

#### *Getting Started: Accessing the OnTarget System*

Access the system from the Internet at www.targetlogsticssfo.com; then click the *OnTarget* logo:

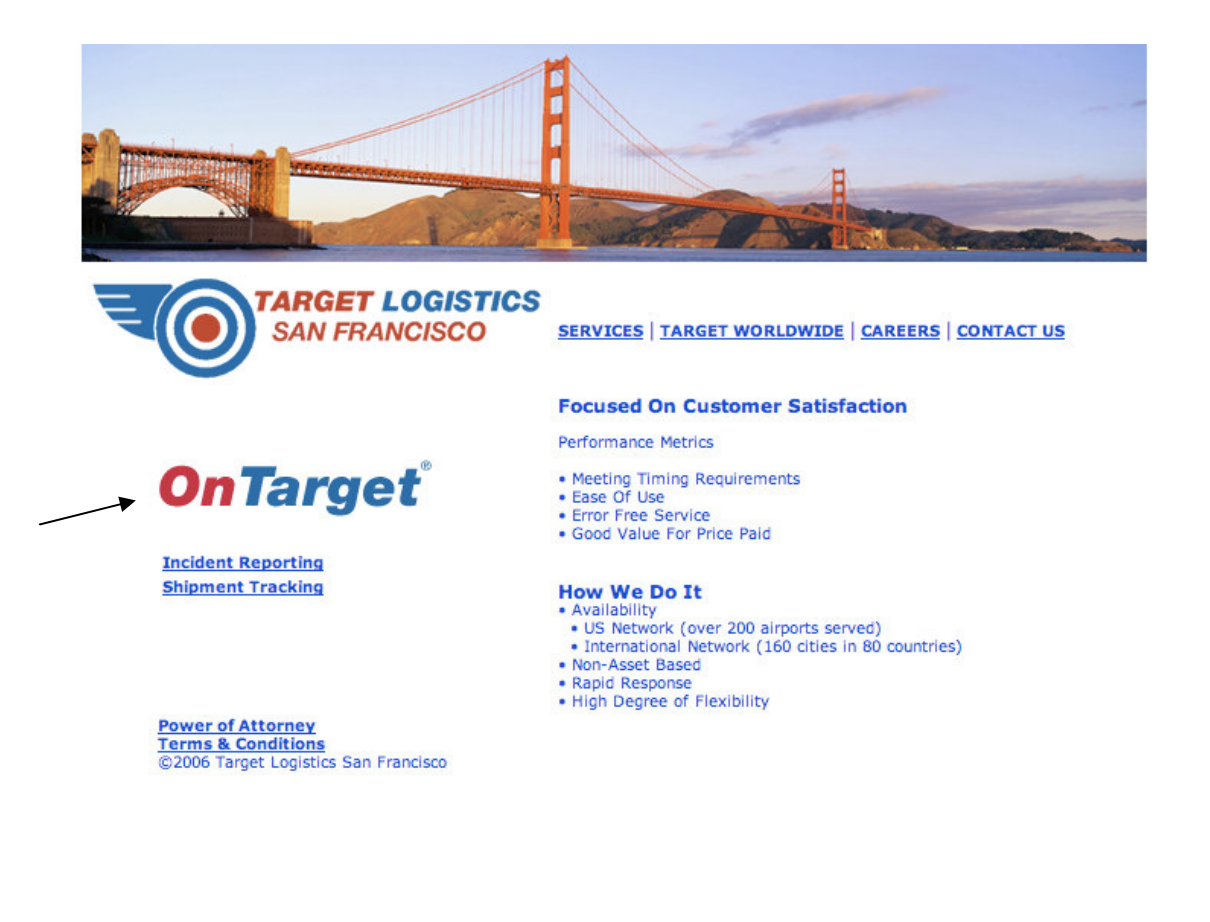

Next, click the ENTER OnTARGET button:

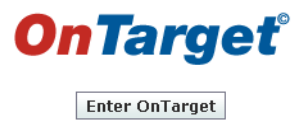

A log-in box will appear. Type in the username and password provided to you by Target Logistics San Francisco. To obtain a username and password, contact Jay Bellin at 650.871.4747, or by email to jbellin@targetlogisticssfo.com.

# *Getting Started: Begin Your Search*

After logging into the system, the first page that appears prompts you to search by Customer Name. Type in the complete Customer Name in the blank field; then click the FIND button. Alternatively, you can type a single letter in the blank field and the *OnTarget* system will list all customer names from "A" to "Z."

You can also begin your search on other data elements, such as House Bill and Purchase Order. Simply click on the drop-down box and select your data element.

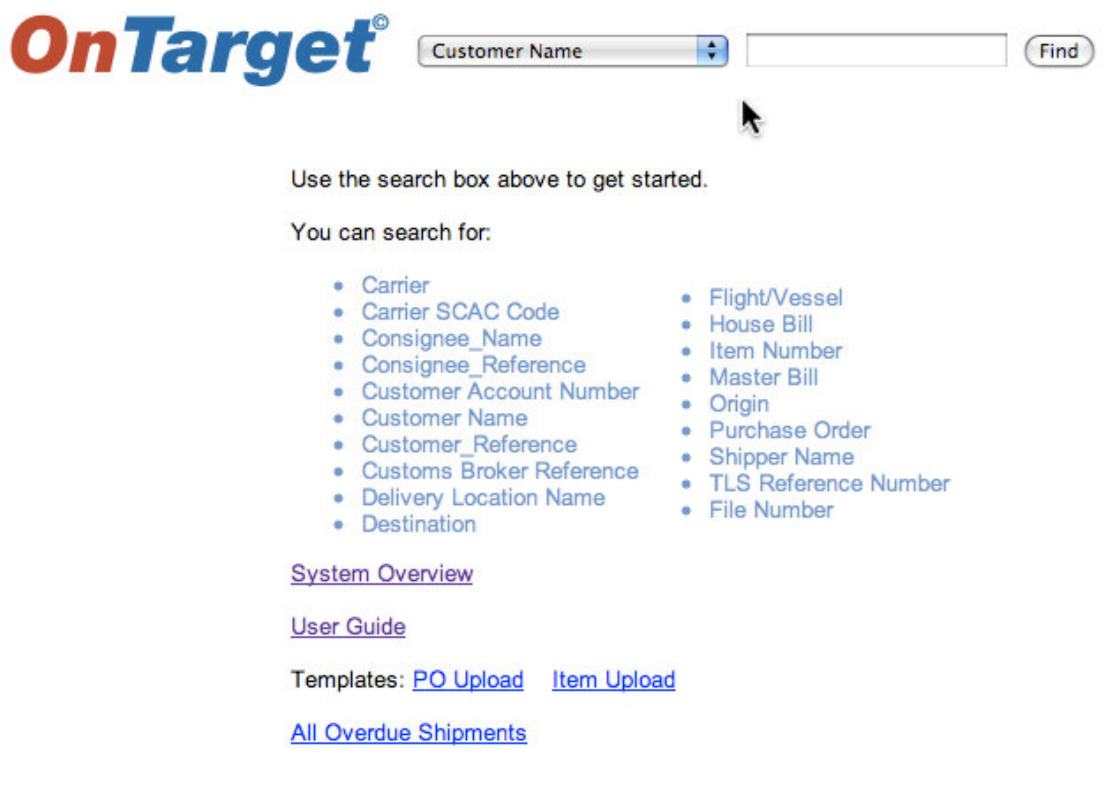

ACME Test Company is the fictitious Customer Name used throughout the Guide:

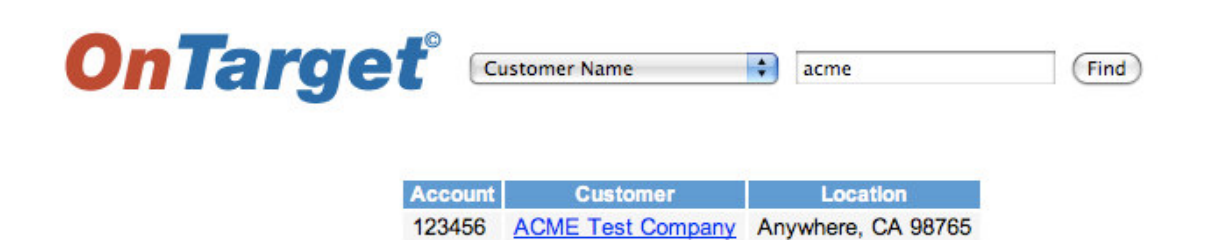

# *Getting Started: Introducing the Four Primary OnTarget Modules*

Once you select a Customer Name or other data element and click the FIND button, the system will default to the **Shipments** module:

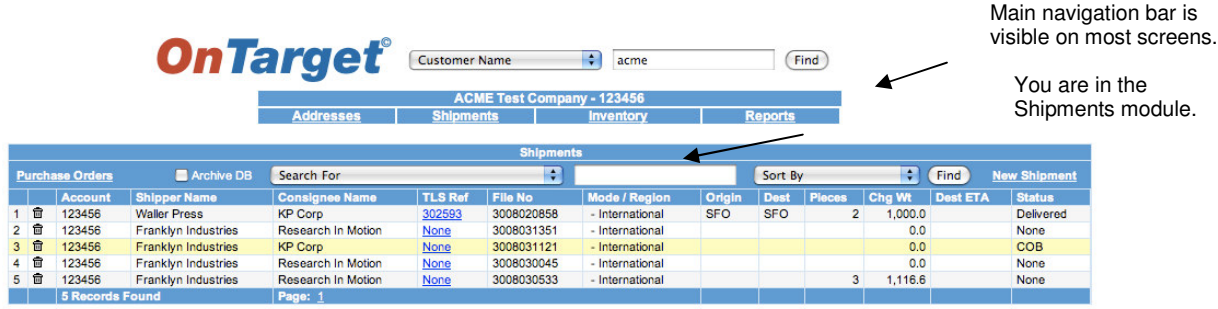

There are four primary modules in the *OnTarget* system:

- The **Shipments** module is designed to provide information on actual freight shipments; typically inbound to Target Logistics Services (TLS), whether domestic or international.
- To set up a new Customer or other type of profile, such as a Vendor, or if you need to make changes to an existing profile, use the **Addresses** module.
- The **Inventory** module is designed to track warehouse operations, from the initial receipt of the freight to final delivery to the Customer's end user. The Inventory module also includes an **Items** module.
- Lastly, the **Reports** module allows you to generate reports by various criteria and download them into Excel.

You'll notice that each of these four primary modules appear on the main navigation bar, which is visible on top of most screens within the system, making it easy to move between the modules.

# *Getting Started: The "Search For" and "Sort By" Boxes*

The "Search For" and "Sort By" drop-down boxes offer a variety of data elements to search and sort shipments, inventory, and other information in the *OnTarget* system.

Furthermore, in order to help you refine your search, the data elements in the drop-down boxes will sometimes change depending upon the module you are working within.

For example, these are the data elements that you can Sort By in the primary Shipments screen:

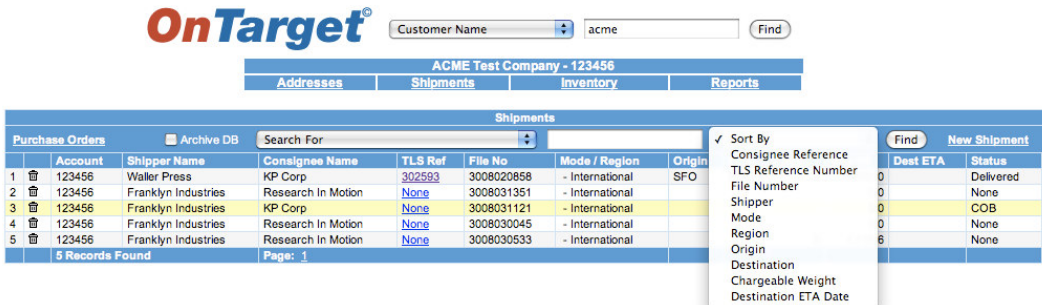

#### *Getting Started: Implementation Process Schematic*

This flow chart refers to the steps taken in order to set up a new user, a site (aka warehouse), a new client, etc.

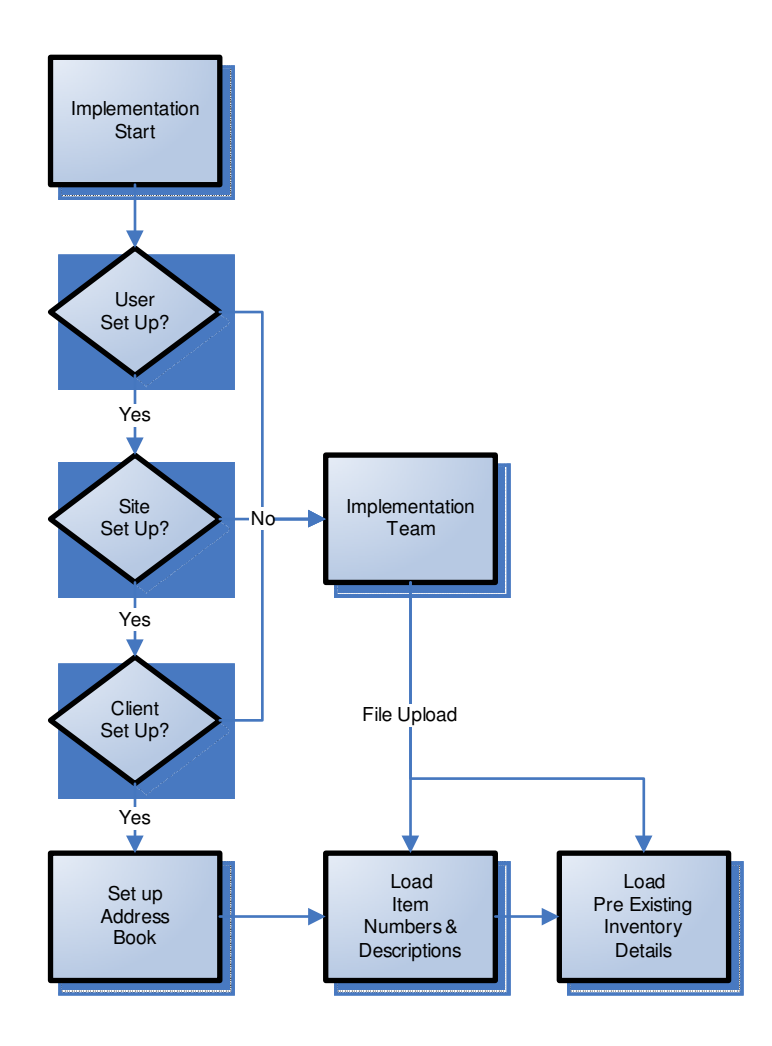

#### *Part I: Addresses*

 $\overline{\phantom{a}}$ 

When you first click on **Addresses**, the initial screen will show this view with the top field left blank to add an entry and the bottom field populated with the existing entries:

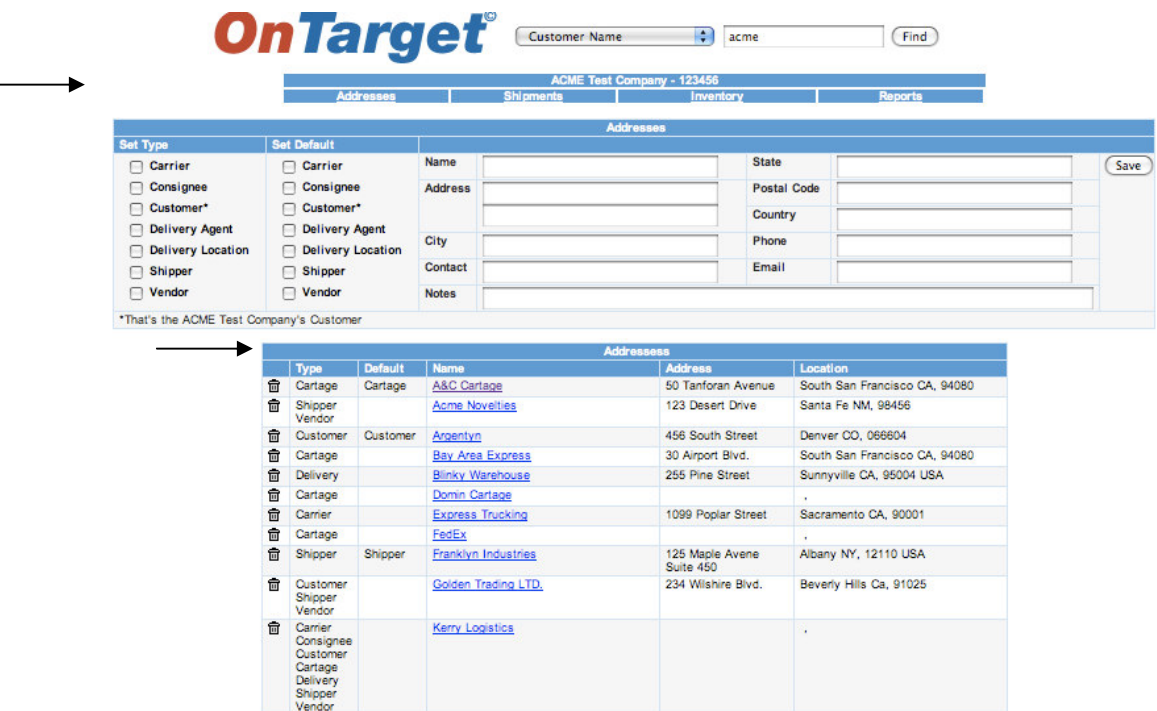

*Tip: Take time to update the Addresses module when changes to a Customer or other type of profile occur, as OnTarget will show you the updated information while working in other modules.*

*For example, add a new Vendor* before *entering data in other modules, such as Shipments or Inventory, so the newly added information will appear in all the drop-down boxes.*

# *Part I: Addresses—Existing Entries*

If you click on an existing entry, the next screen that appears will show that entry in the top field, allowing you to update if necessary.

The "Set Type" column prompts you to check the box according to the type of profile you are entering (a Customer or Vendor, for instance). Use the "Set Default" column if this profile is *always* the same type.

In this example, A&C Cartage will *always* be the Delivery Agent (aka Cartage); they will never be the Shipper. Therefore, the Delivery Agent box has been checked:

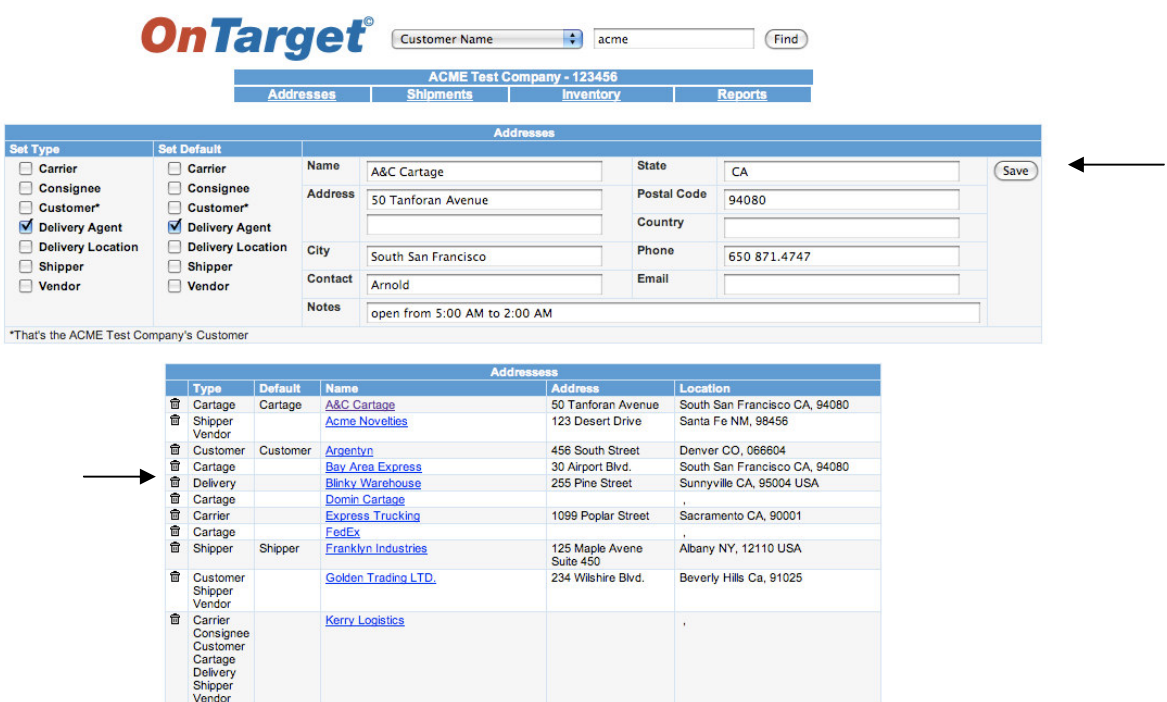

Once you update an entry, click the SAVE button next to the entry.

*Tip: The trashcan icon is a handy tool that appears throughout the OnTarget system. It allows you to delete a record and/or line item.*

*Don't worry, the system will prompt you to "make sure" you want to delete.*

# *Part II: Shipments*

Now that we've been introduced to **Addresses**—one of the four primary modules—let's explore **Shipments**, which is the default module when you first access the *OnTarget* system.

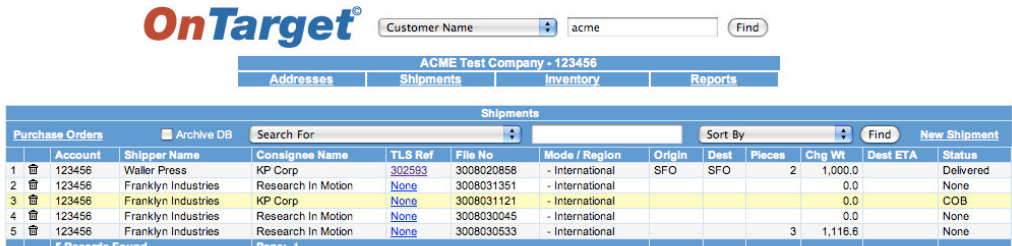

The column headings are fairly straightforward, as you can see from the above example.

Note:

*Mode*/*Region* = Mode is either Ocean, Air, etc., and Region is either International or Domestic.

*Origin and Destination* = Use the 3-letter IATA airport code, e.g. SFO.

*Pieces* = Total number of pieces in the shipment.

*Chg Wt* = Chargeable weight.

*Dest ETA* = The Estimated Time of Arrival (ETA), expressed in yyyy-mm-dd, at the destination.

*Status* = Delivered, COB (Cargo On Board), or Destination ATA (Actual Time of Arrival), for example.

*Tip: The OnTarget system defines Shipments as freight in transit (typically inbound to a TLS warehouse), either international or domestic, e.g. a shipment from China to the U.S., or a shipment from Dallas to South San Francisco.*

# *Part II: Shipments—Details—TLS Ref*

From the main Shipments page, you have the option to click on the TLS Ref (Target Logistics' reference number) for more details on a particular shipment record:

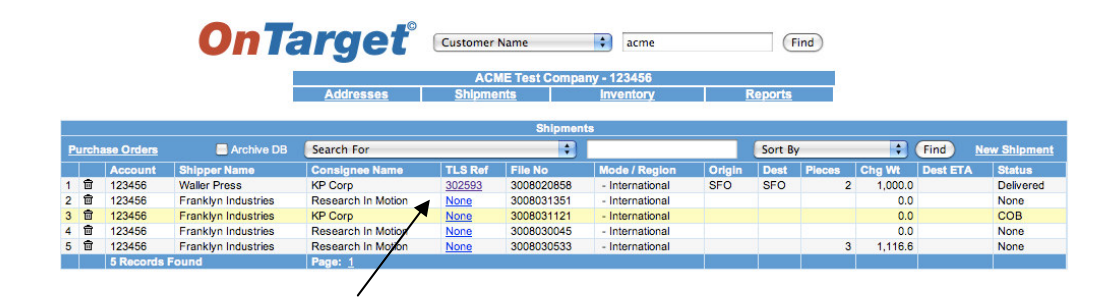

This screen shows the details for TLS Ref "302593":

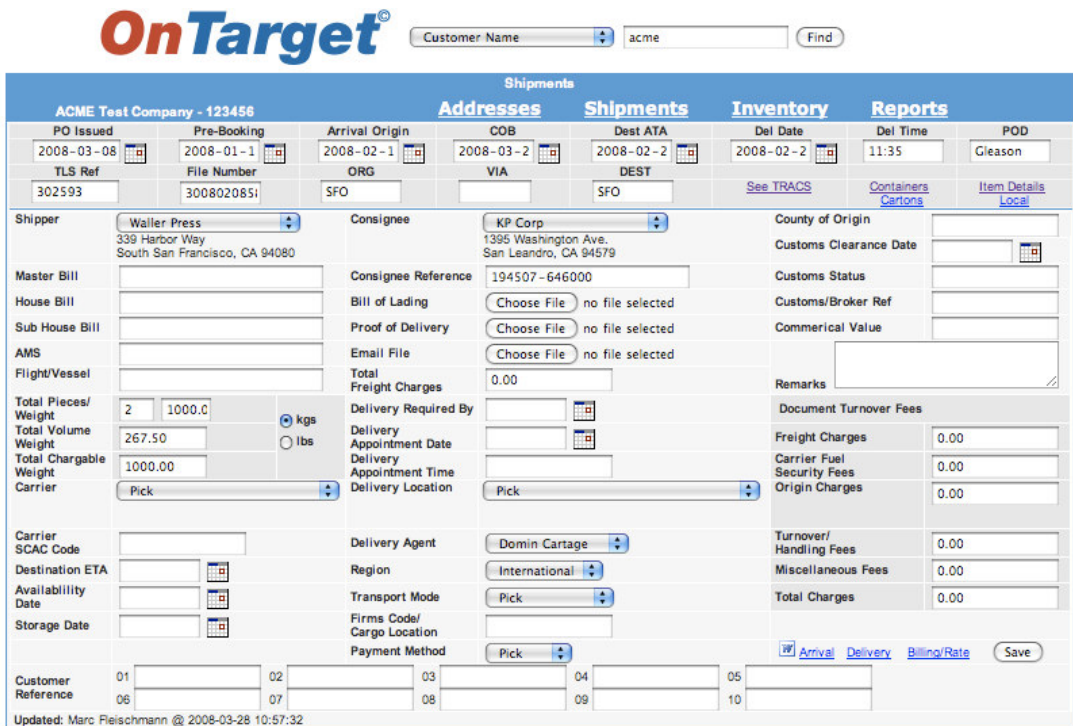

# *Part II: Shipments—Details—Links*

There are many data fields available on the Shipments details screen:

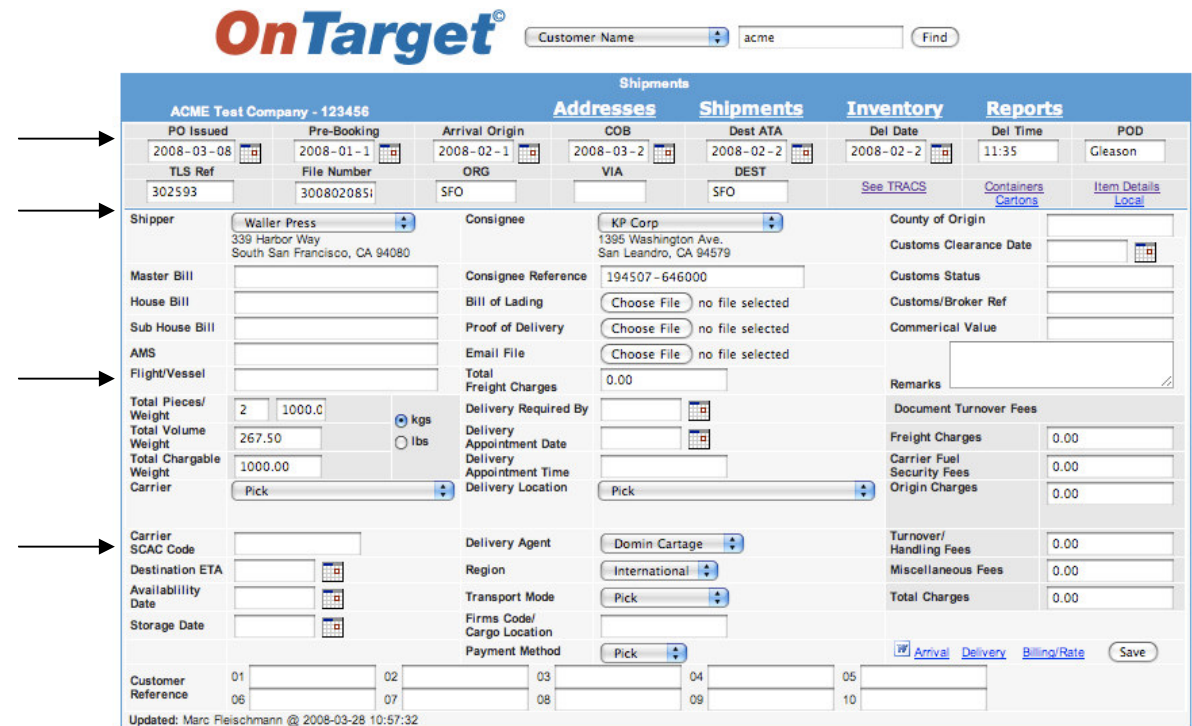

Note:

The fields in the upper horizontal grey box allow you to click on the corresponding calendar icon to input PO Issued (Purchase Order Issued), Del Date (Delivery Date), POD (Proof of Delivery), etc.

The Shipper and Consignee in this example already appear because they've been set up in **Addresses**. You can also use the drop-down box to "pick" other entries you've previously added to **Addresses**. Notice the other drop-down boxes that allow you to "pick" from a list.

The Flight/Vessel field is used to denote the carrier, such as American Airlines, which is also referred to as the "Freighter Service" in the TRACS system.

The Carrier SCAC Code is the carrier's four-letter alpha code, e.g. Target Logistics Services' is TGAF.

You will find that some or all of the fields will be populated, depending upon the requirements of your warehouse location as well as the Customer's preferences.

#### *Part II: Shipments—Details—Links (continued)*

Notice the links on the right-hand side of the screen—five in the upper horizontal grey box and three on the bottom by the SAVE button.

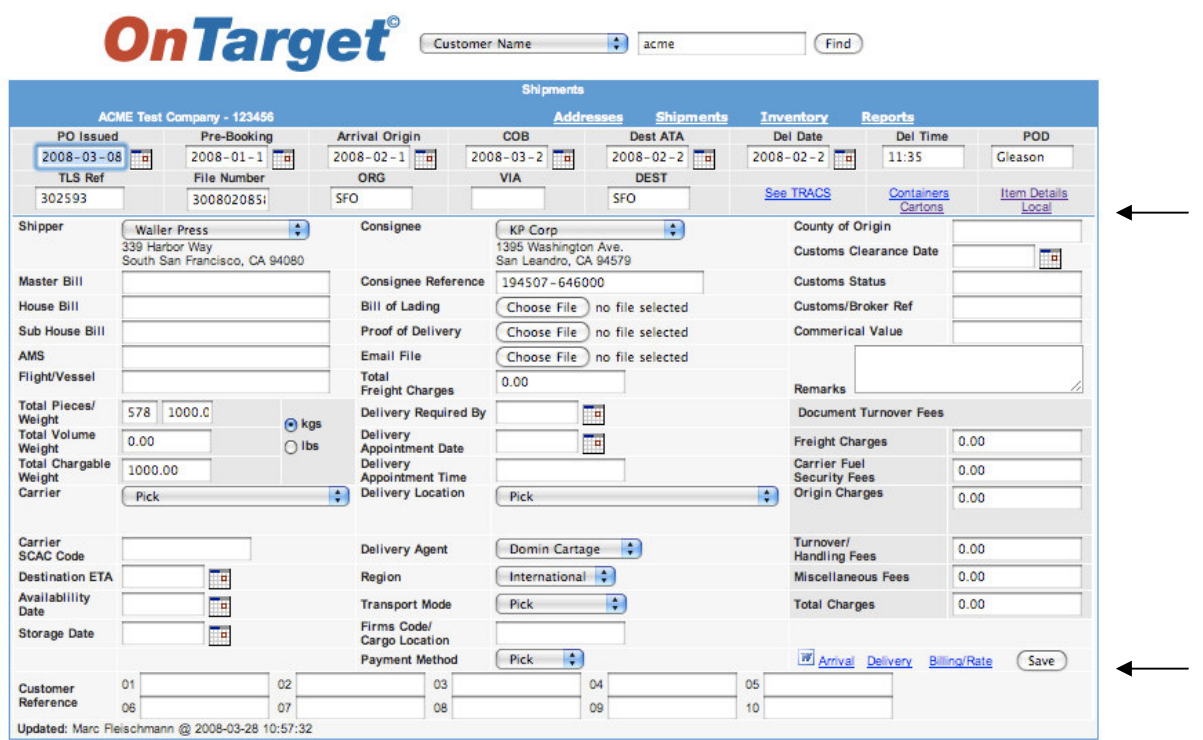

Let's explore the details of each link, beginning with those in the upper portion of the screen (with the exception of Local, which is used only by the TLS South San Francisco office).

# *Part II: Shipments—Details—Links—See TRACS*

Clicking on the See TRACS link (partial screen view)…

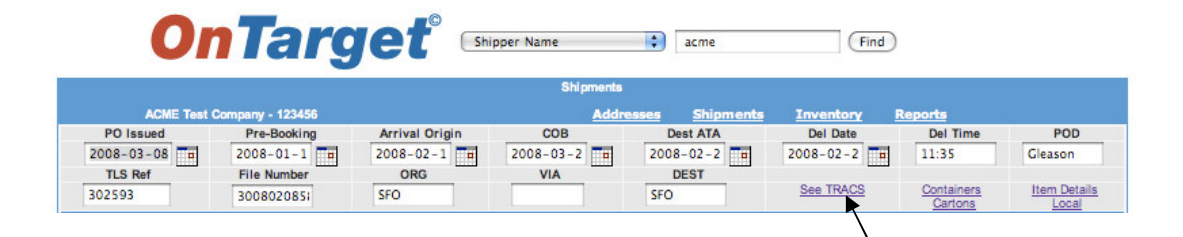

…takes you to Target Logistic Services' TRACS system (partial screen view). The consignee in this example is Restoration Hardware.

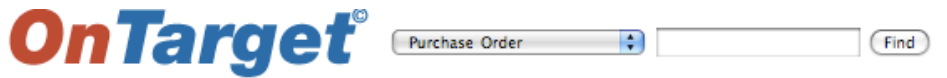

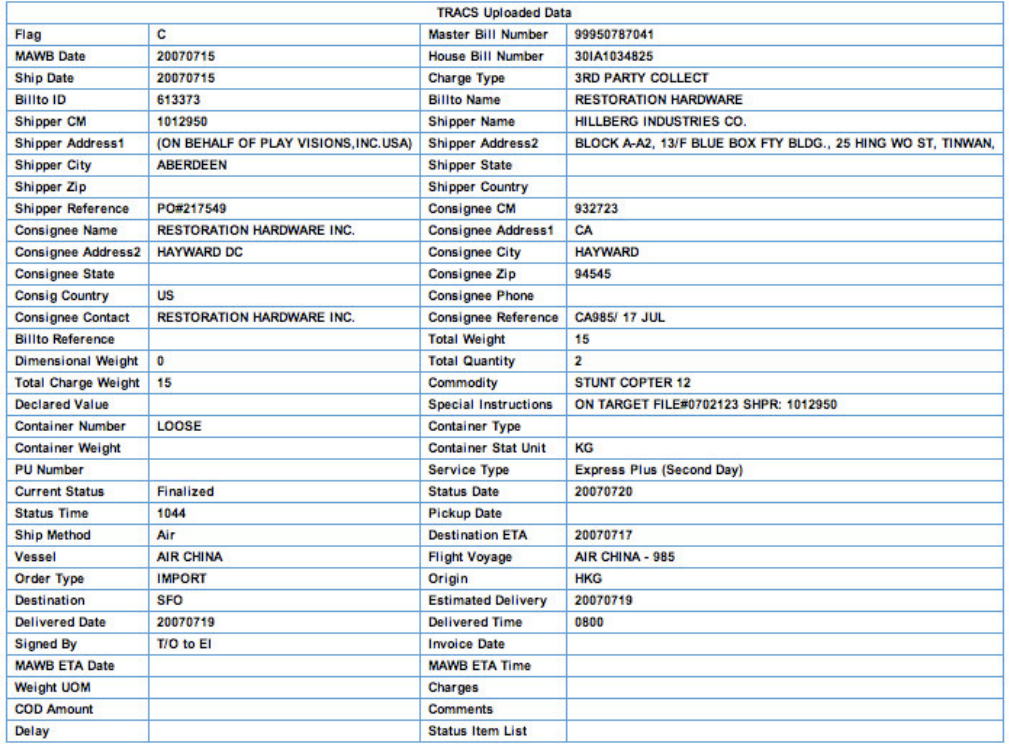

# *Part II: Shipments—Details—Links—Containers*

Clicking on the Containers link…

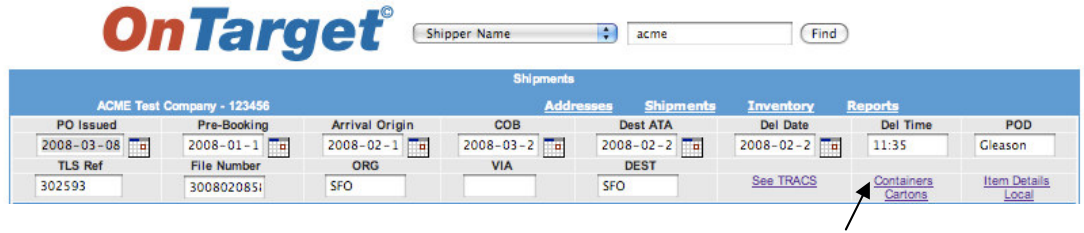

…takes you to the Containers detail screen:

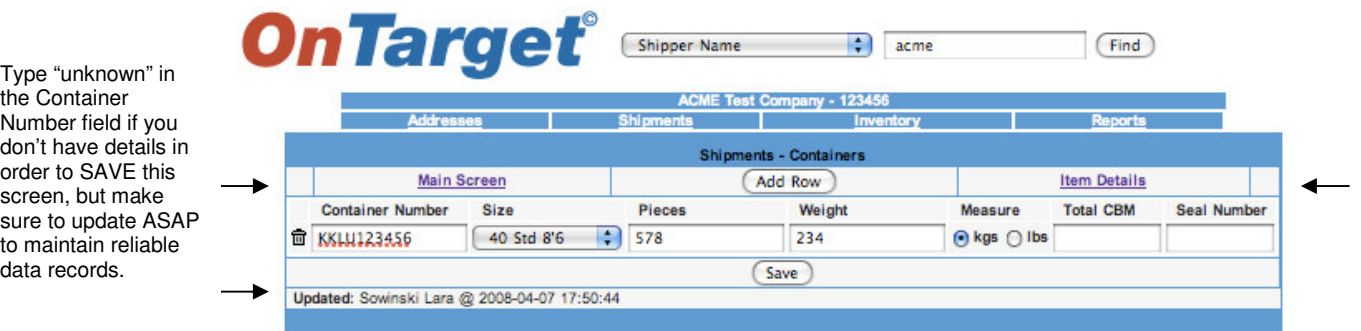

Note:

Fields are provided for Container Number, Size, Pieces, Weight, Measure (kilograms or pounds), Total Cubic Meters (CBM), and Seal Number.

Click on the ADD ROW button to add a new or additional Container(s), and then remember to SAVE. This will update the system (see bottom left with name, date, and time). Be sure to SAVE on other screens when prompted, in order to update your changes in the *OnTarget* system.

Notice the links on either side of the ADD ROW button, which allow you to return to the Shipments details Main Screen, or add Item Details for this container.

Item Details can be accessed either from within the Shipments – Containers screen (above), or from the Shipments details Main Screen (see next page).

*Tip: "Items" in the OnTarget system are equivalent to Stock Keeping Units (SKUs) and/or part numbers.*

# *Part II: Shipments—Details—Links—Cartons*

Clicking on the Cartons link…

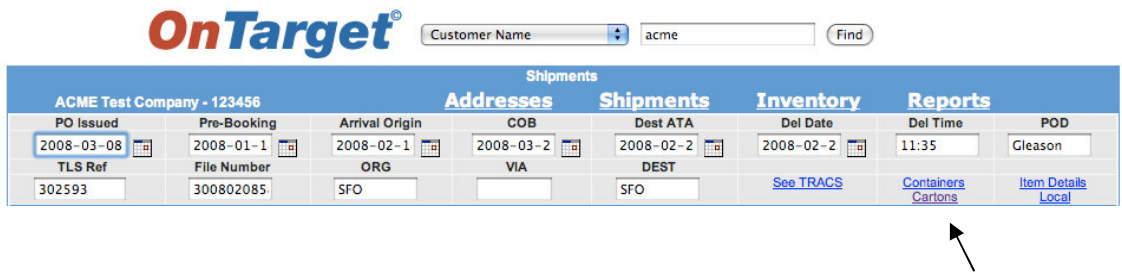

…takes you to the Cartons detail screen:

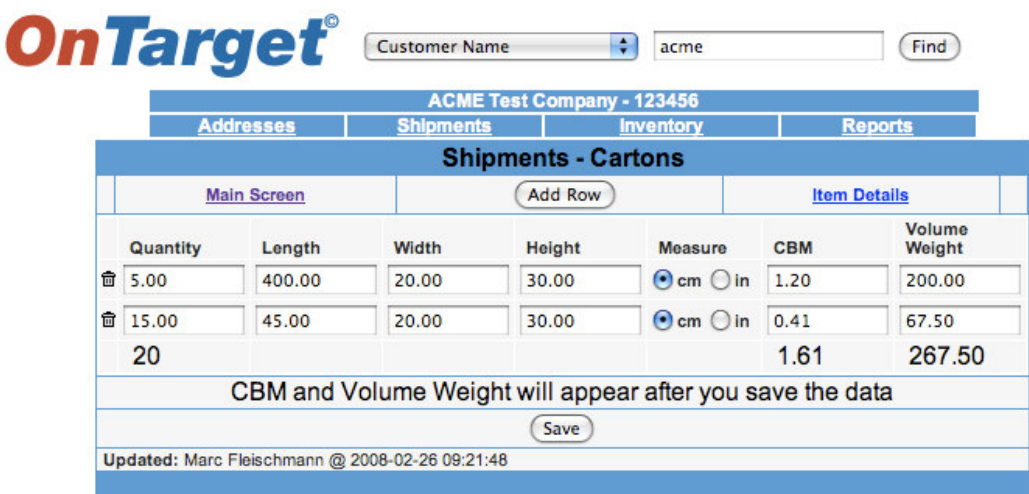

Note: Once you input the quantity and dimensions of the carton and choose either centimeters (cm) or inches (in), click SAVE and *OnTarget* will automatically calculate the total cubic meters (CBM) and volume weight.

# *Part II: Shipments—Details—Links—Item Details*

Clicking on the Item Details link…

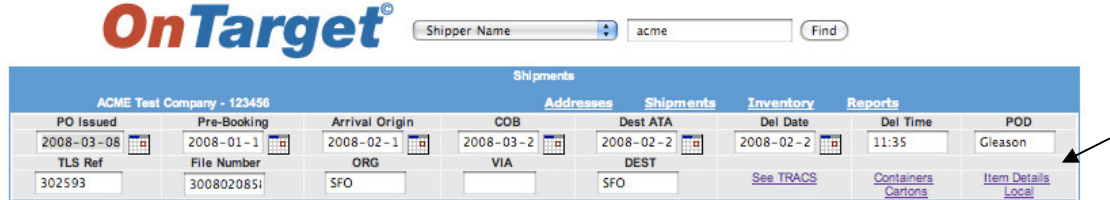

…takes you to the Item Details screen:

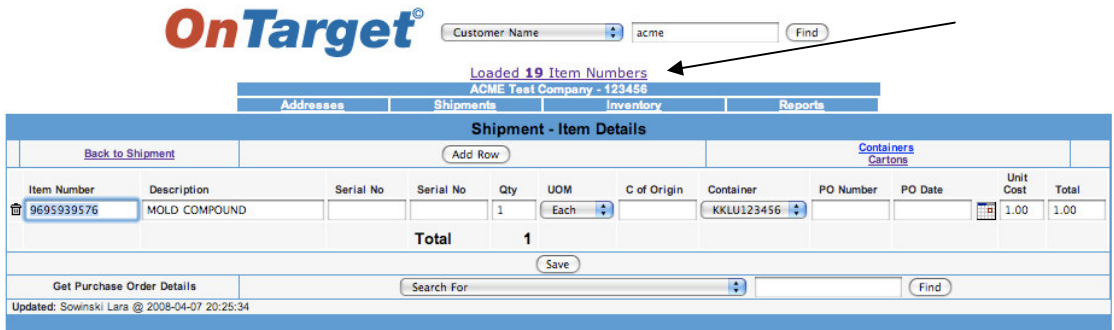

In this example, ACME has "19 Item Numbers" that have already been loaded into the system.

Notice the UOM (Unit of Measure) drop-down box. Use this to indicate Carton, Each, Pack, or Pallet.

C of Origin = Country of Origin.

Unit Cost = Input the Unit Cost in this field and *OnTarget* will automatically calculate the Total.

Notice the Get Purchase Order Details field at the bottom-left of the screen. You can "Search For" details by clicking on this drop-down box.

*Tip: See the section on the Inventory module for a more in-depth discussion of Items.*

#### *Part II: Shipments—Details—Links—Arrival, Delivery, Billing/Rate*

The three links at the bottom right portion of the Shipments details page allow you to print an Arrival Notice, Delivery Notice, and Billing/Rate. Make sure to SAVE before printing any of these notices:

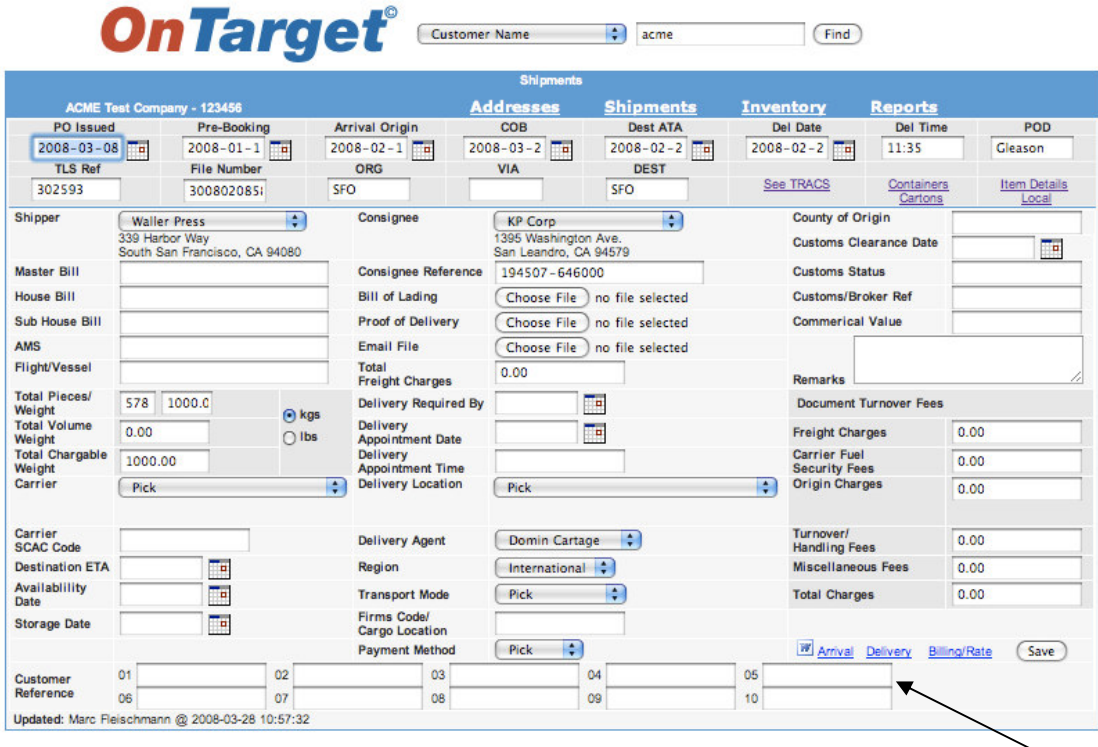

Note: Examples of these three documents are found on the following pages.

# *Part II: Shipments—Details—Links—Arrival Notice Example*

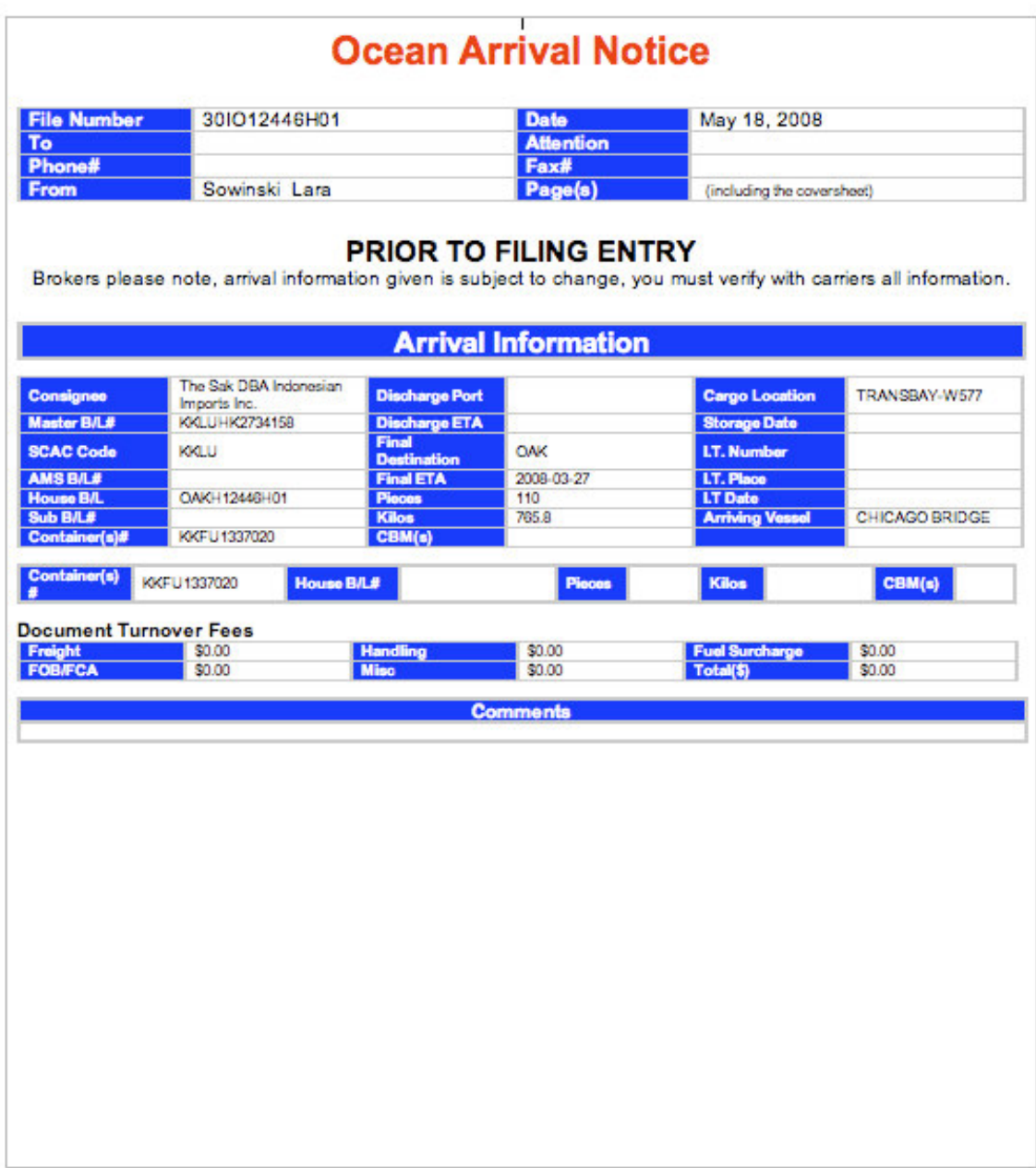

# *Part II: Shipments—Details—Links—Delivery Order Example*

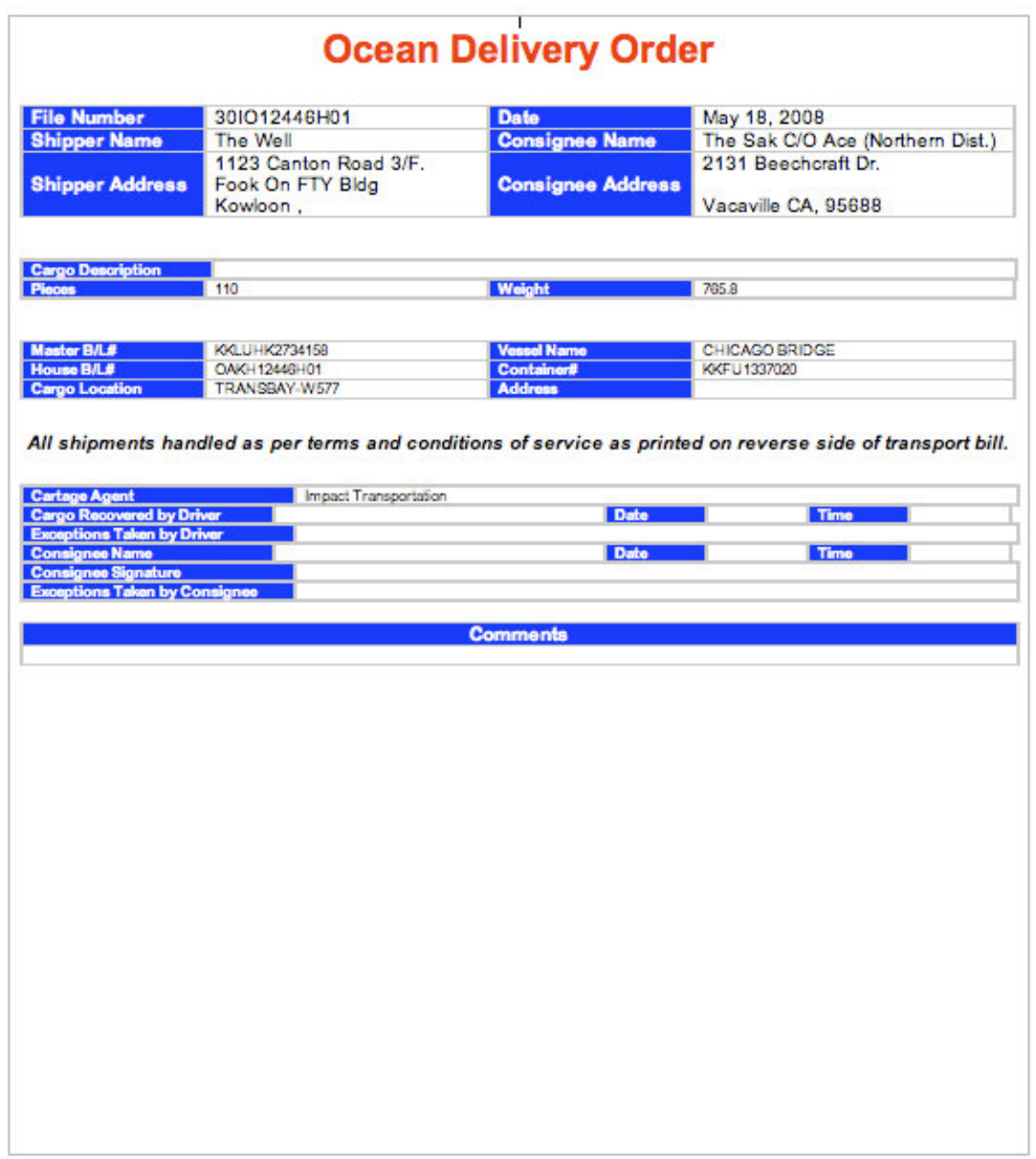

*Part II: Shipments—Details—Links—Billing/Rate Example*

*Part II: Shipments—Purchase Orders*

Back at the main Shipments page, notice the links for Purchase Orders and New Shipment:

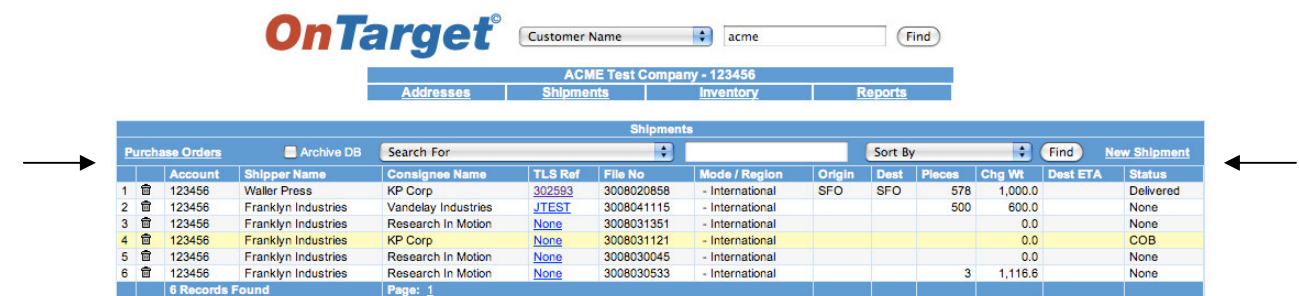

This is the Purchase Order view, which prompts you to "Search For" a Purchase Order by Vendor Name, etc.:

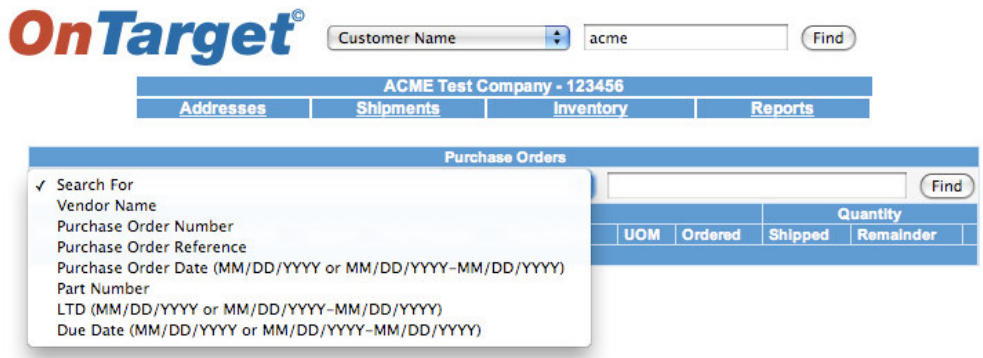

And this is an example of the results for an actual customer, The Sak:

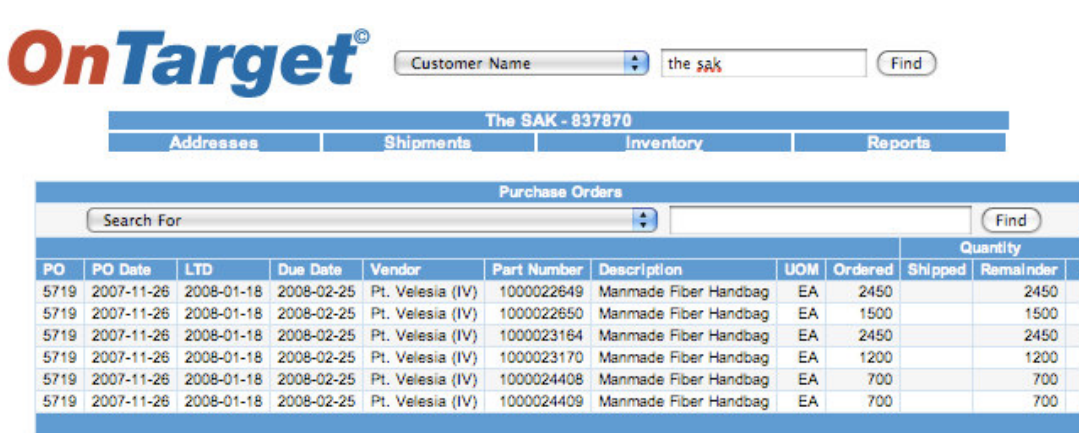

*Part II: Shipments—Purchase Orders (continued)*

To monitor the status of a Purchase Order, click on the link…

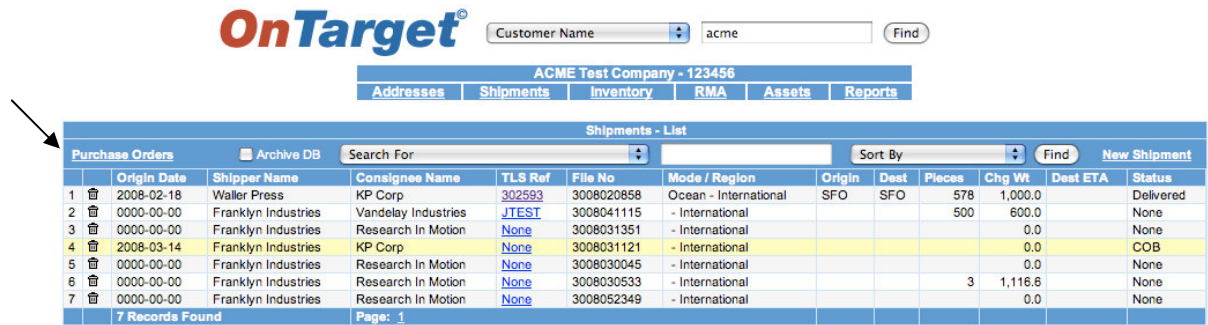

…and use the Search For drop-down box to select your criteria:

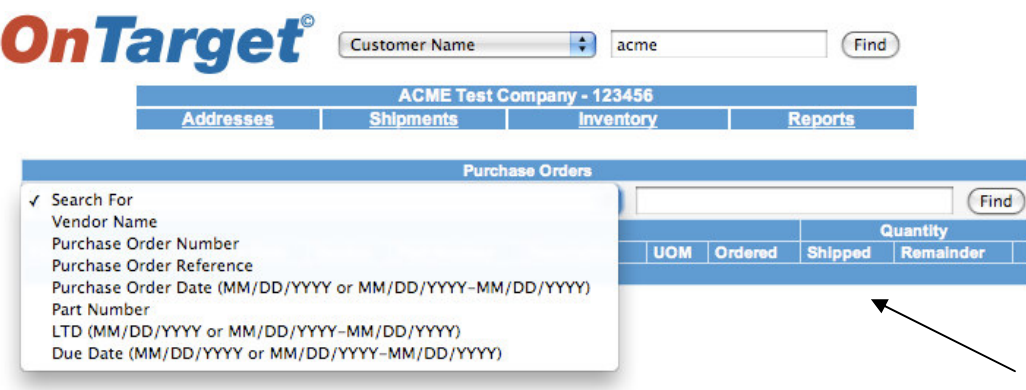

The search results will show the original amount on the Purchase Order, the amount Shipped, and the Remainder.

*Part II: Shipments—New Shipment*

Clicking on New Shipment from the main Shipments screen…

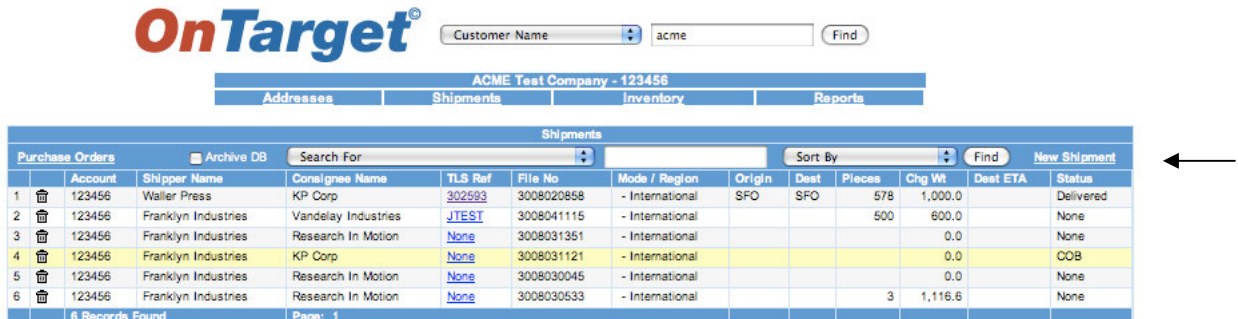

…gives you this view, which allows you to enter a new shipment:

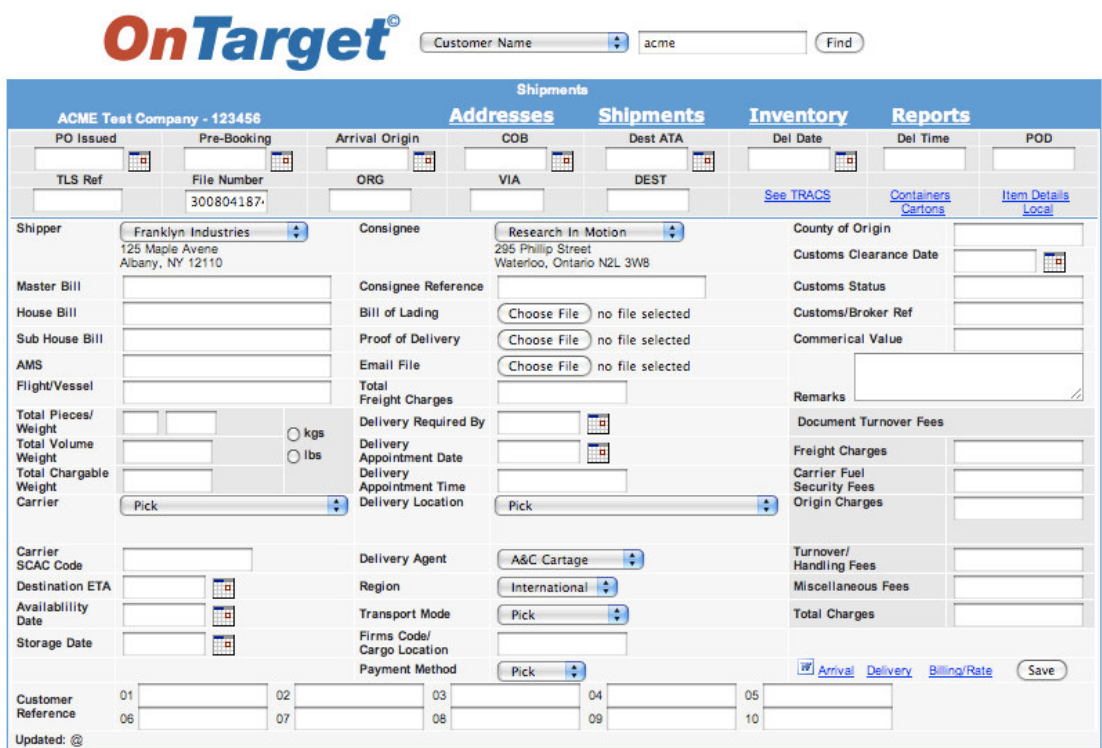

*Part II: Shipments—Archived Files*

Shipment files are placed in archive 60 days from the date of the POD (Proof of Delivery). When performing a Search, check the Archive DB (database) box to include archived files in your search:

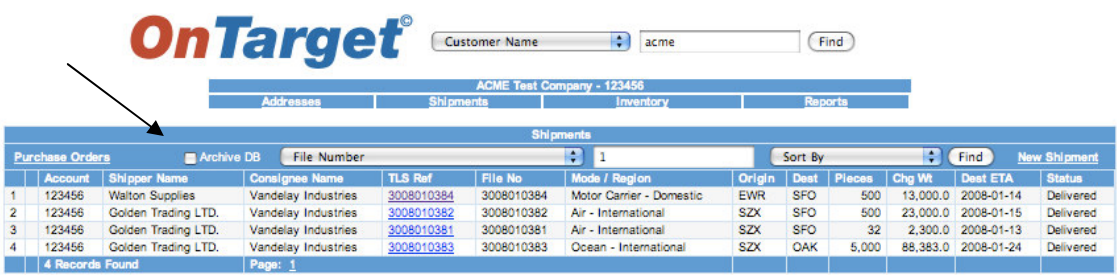

*Part III: Inventory Schematic*

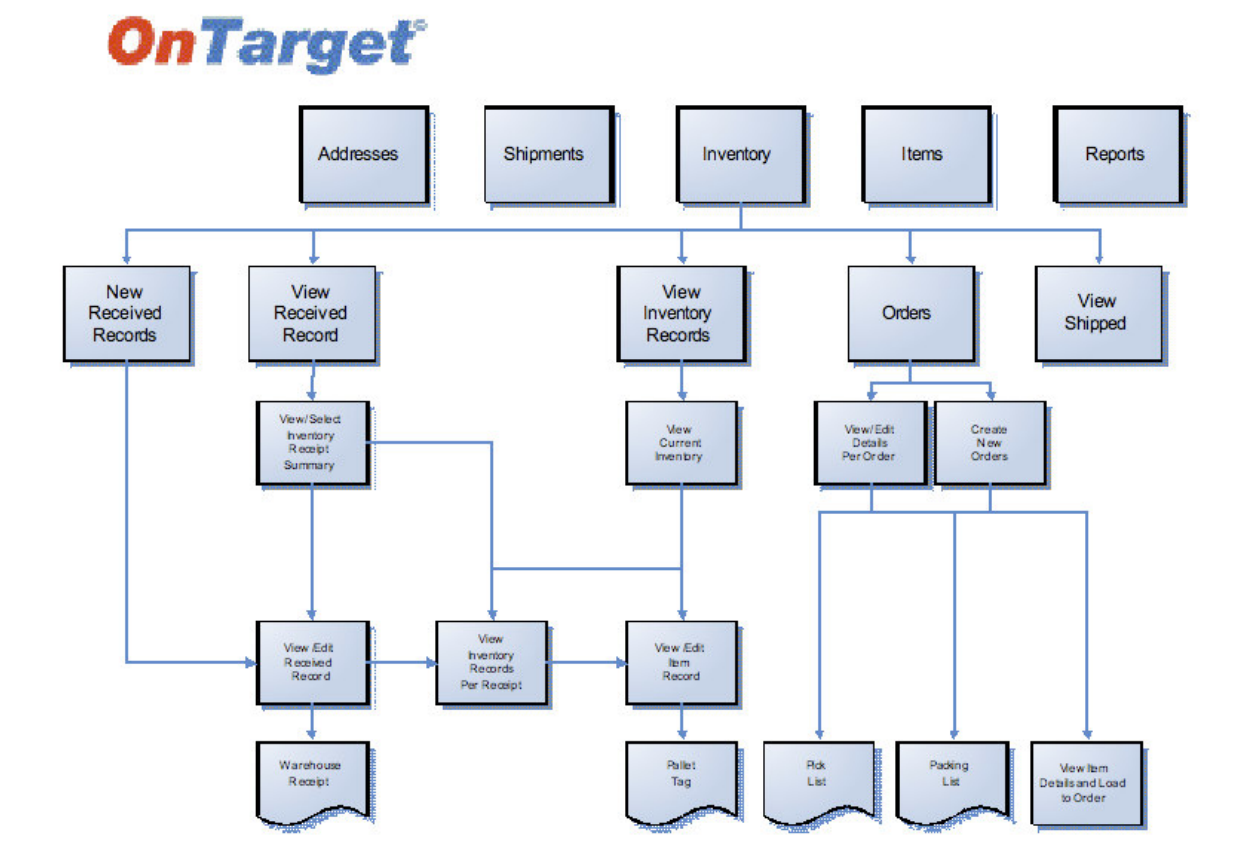

*Part III: Inventory Schematic—Receiving Process*

Here is the flow chart for Receiving inventory…

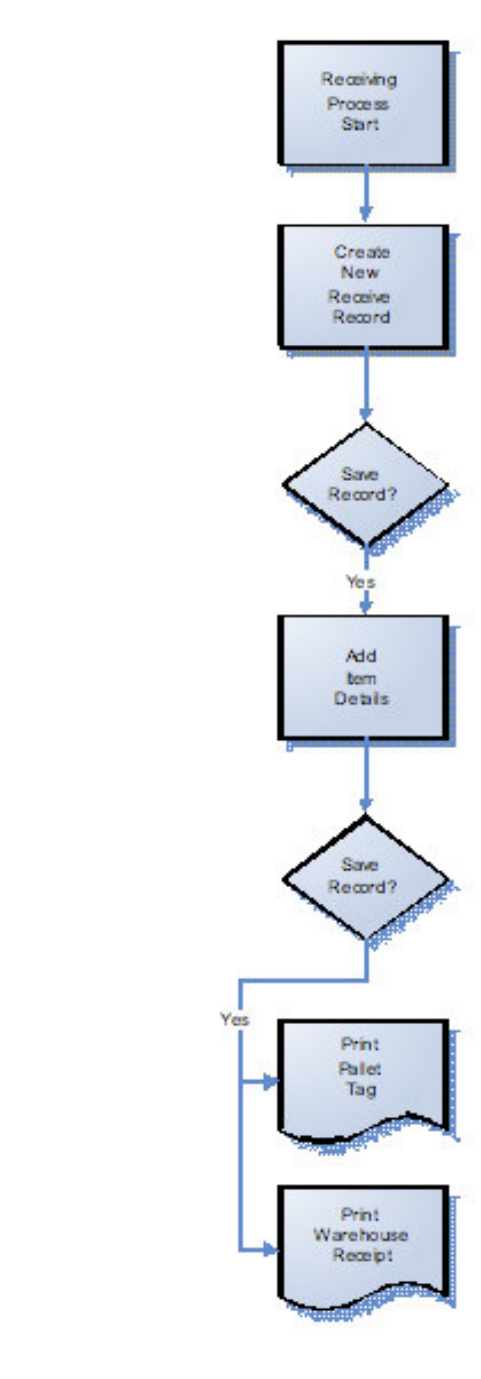

**Receiving Process** 

*Part III: Inventory—Navigation Bars*

The **Inventory** module is one of the four primary modules and is found on the main navigation bar. This is the module that most employees involved in warehouse operations will use to create, view, and edit data:

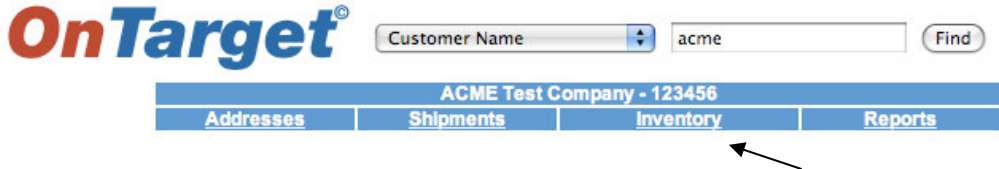

When you click on **Inventory** from the main navigation bar, you will be directed to the Inventory – Summary screen. Notice that the main navigation bar now includes **Items** as an option, in addition to the four primary modules (**Addresses**, **Shipments**, **Inventory**, and **Reports**). **Items**, which are equivalent to SKUs and/or part numbers, were introduced in the previous section:

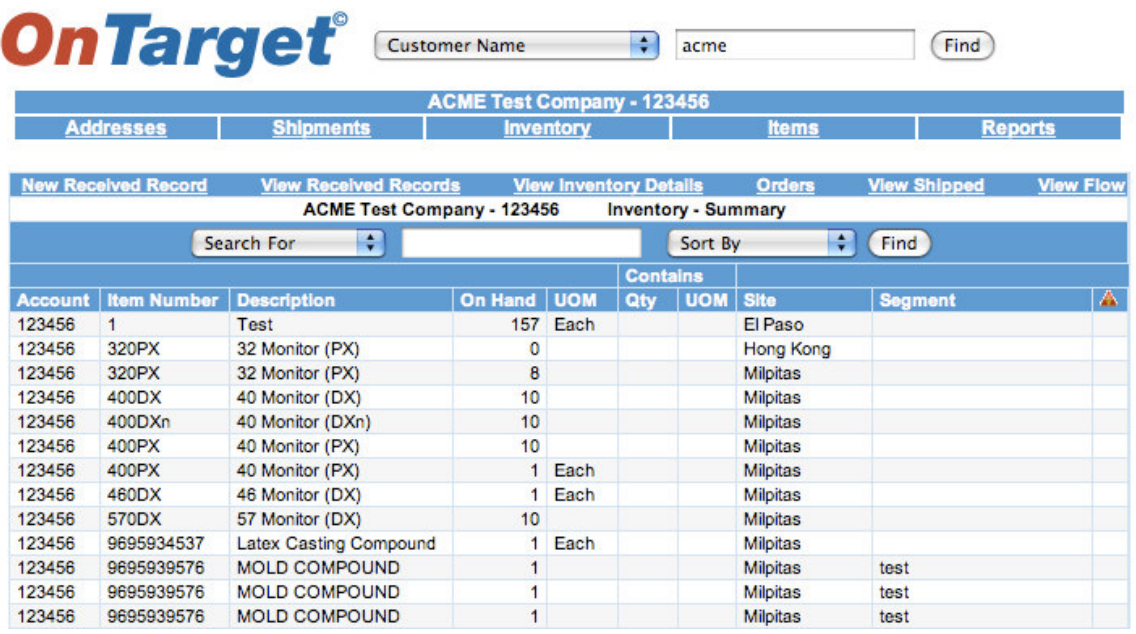

The **Inventory** module is the most robust within the *OnTarget* system. Note the six subheadings: New Received Record; View Received Record; View Inventory Details; Orders; View Shipped; and View Flow.

As we discuss each of these subheadings further, you'll notice that they are listed in sequential order along the navigation bar, beginning with New Received Record to View Flow.

*Tip: In the OnTarget system, a Received Record refers to freight that has been received at a site (aka warehouse or similar facility), while an Order is freight that has been shipped (out) from a site*.

*Part III: Inventory—Items*

**Items** are an integral part of the **Inventory** module, and appear on the main navigation bar when you are working within the **Inventory** module.

Clicking on **Items** brings you to this screen, where you will see that various items that have been loaded:

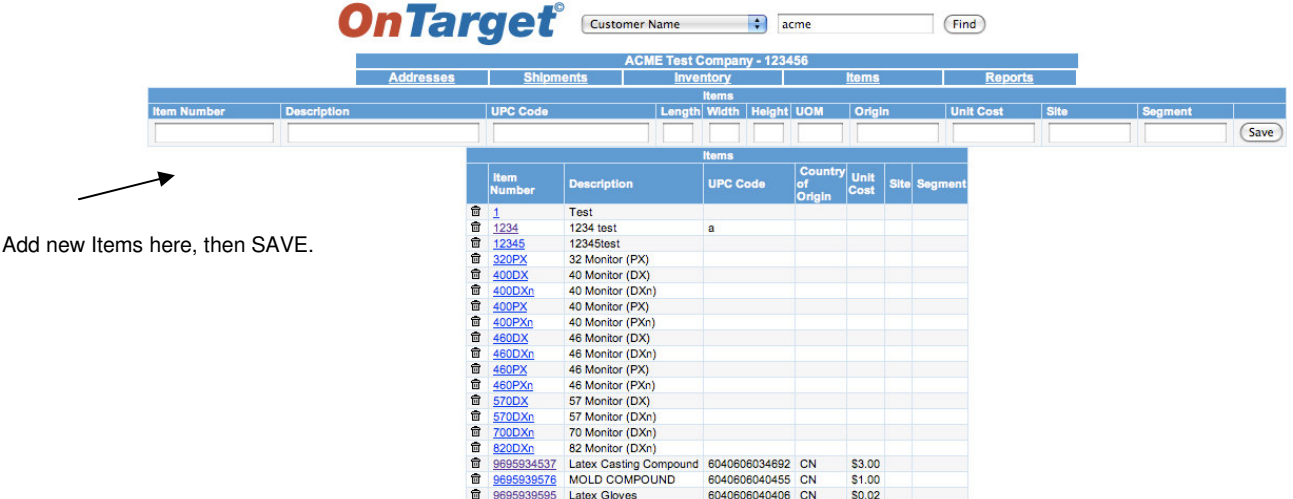

To edit an existing Item Number, click on the link for that Item, which will move it to the upper field:

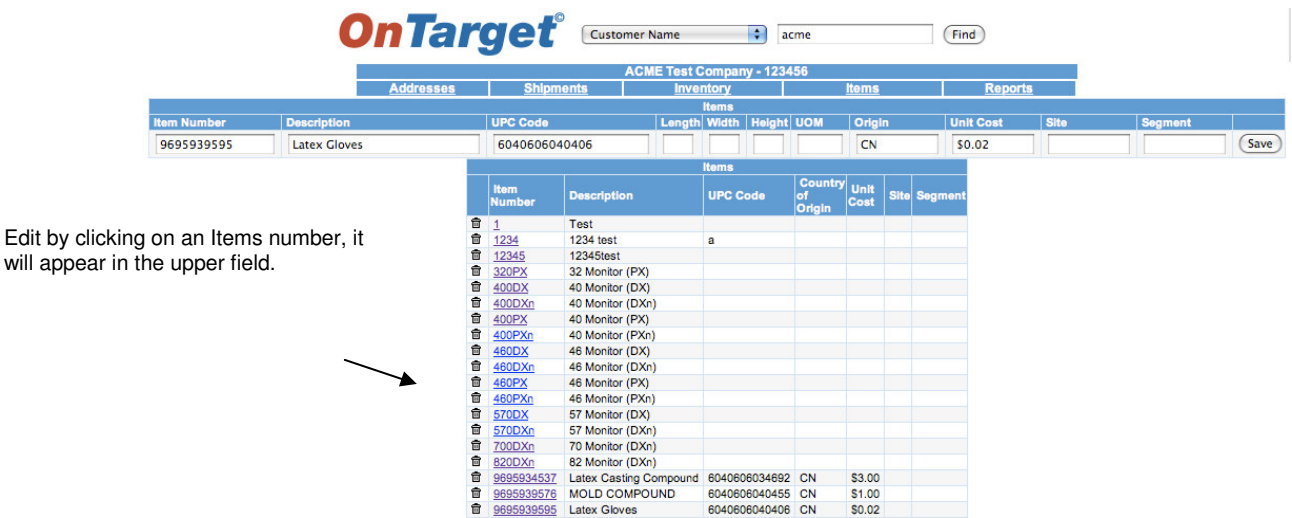

The UPC Code refers to the Universal Product Code, a unique 12-digit number assigned to retail merchandise, which typically appears adjacent to its bar code—the machine-readable representation of the UPC.

*Tip: Contact the System Administrator to upload a file of your customer's Item Numbers, or if your customer has just a few Items, you can input them manually*. *Part III: Inventory—New Received Record*

From the Inventory Summary screen, the first subheading option is New Received Record:

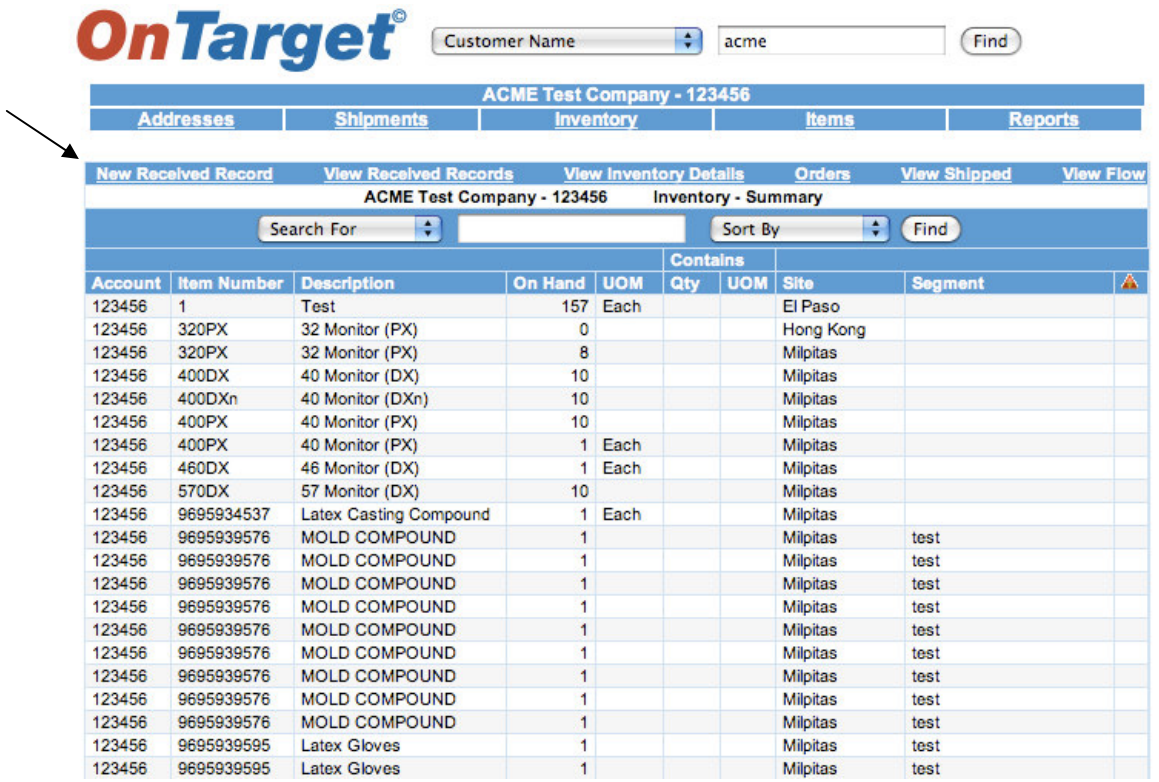

# *Part III: Inventory—New Received Record—Receipt Number*

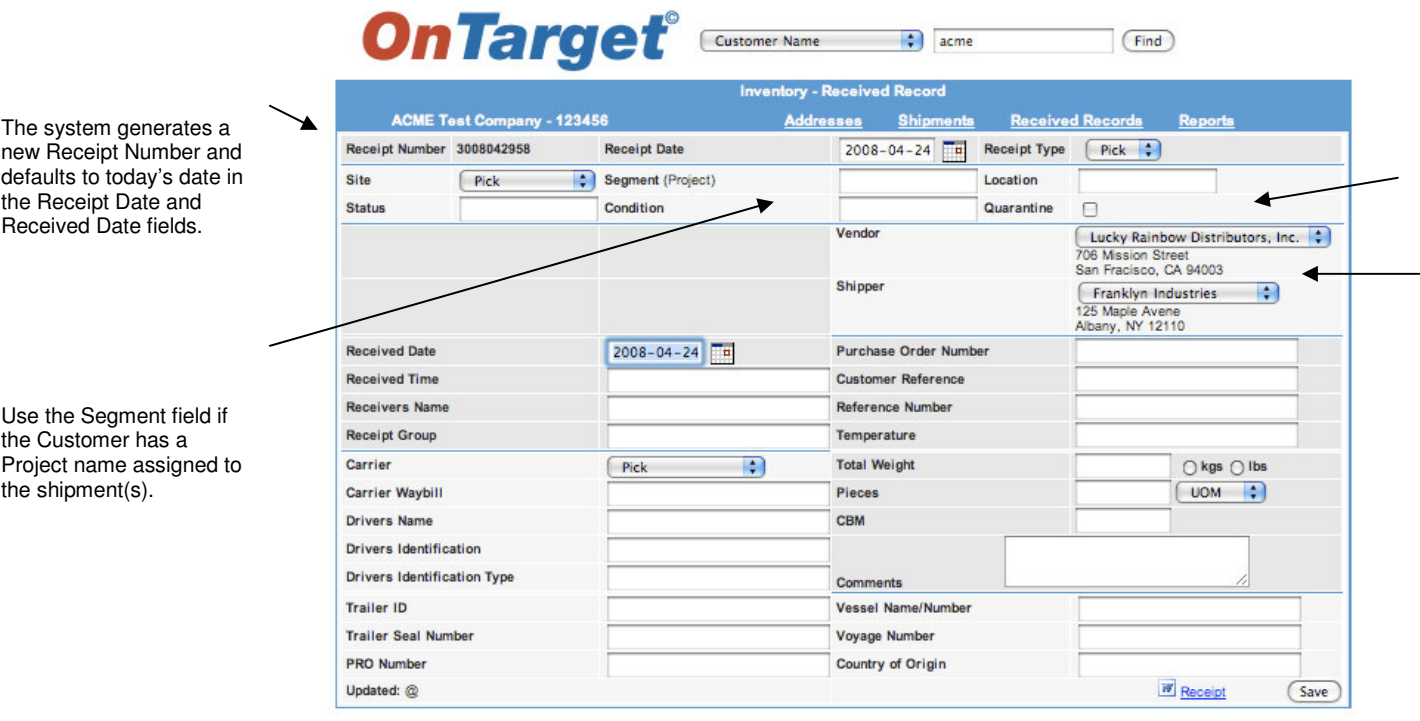

Clicking on this link opens the new Received Record Screen:

The fields in the upper portion of the screen allow you to "pick" the Site (warehouse) that's receiving the freight, notate the Condition of the freight, e.g. damaged, and whether it's assigned to a specific Segment (Project). The Location field refers to the freight's actual location within the warehouse, e.g. Aisle 8, Row 40, Bin 21. The Quarantine box should be checked if the freight is to be held for some reason, such as a pending customer order, a Customs exam, or spoilage.

The fields in the center of the screen are used to notate the time and date of receipt and the corresponding Purchase Order Number, etc. Notice that the Vendor and Shipper have previously been set up as defaults in the Addresses module for this customer, ACME Test Company.

The fields in the bottom portion should be completed with as much detail as possible to facilitate compliance with U.S. Customs' security initiatives, such as C-TPAT (Customs-Trade Partnership Against Terrorism). Input the driver's name, license number, and type of ID, e.g. California Driver's License.

After completing the New Received Record, click the SAVE button, then click on the Receipt link if you wish to print a Warehouse Receipt (see example next page). The Warehouse Receipt must be signed by the person who receives the freight, for example, TLS employee "John Warehouseman." *Part III: Inventory—Warehouse Receipt Example*

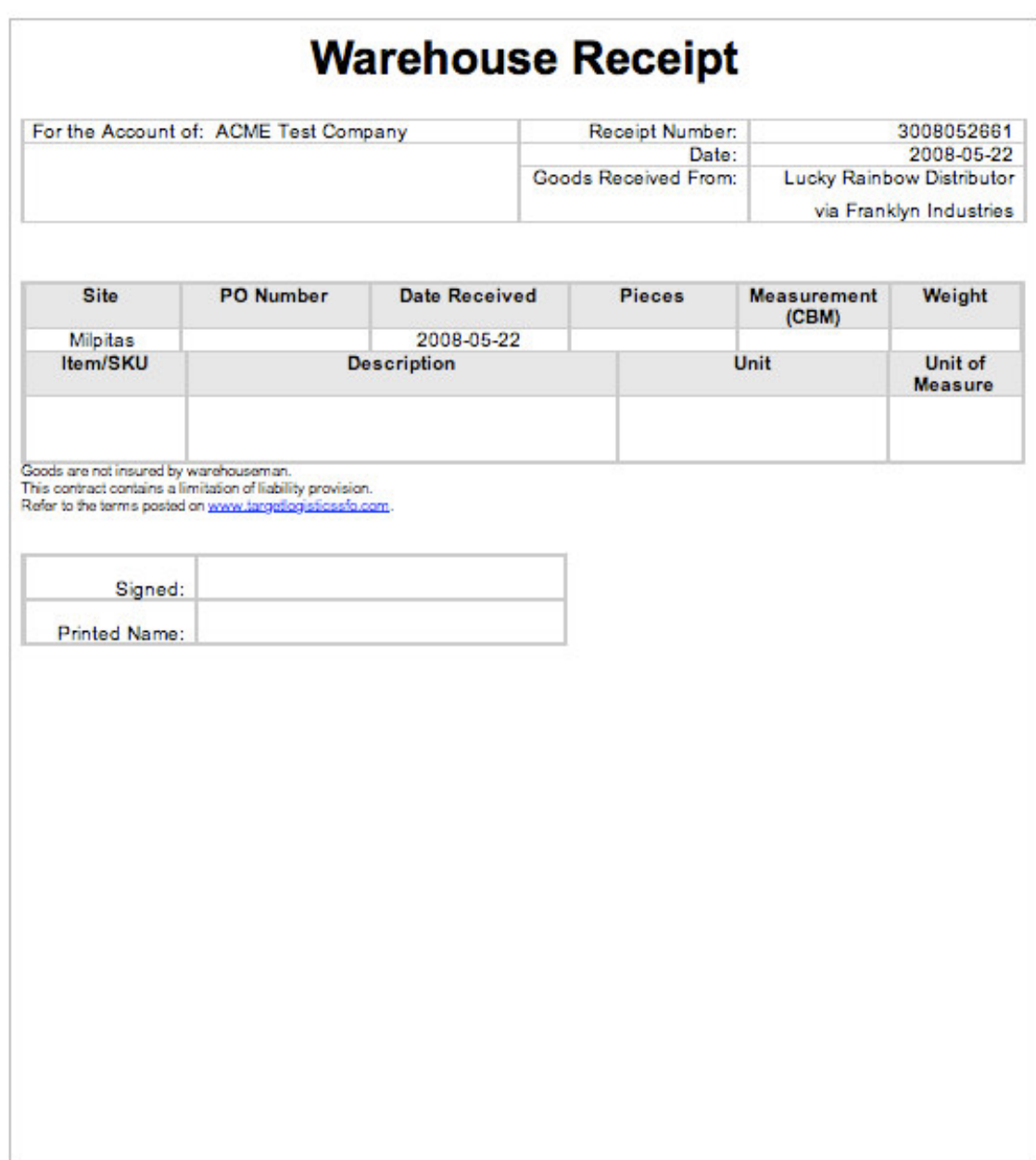

# *Part III: Inventory—View Received Record*

Back to the Inventory Summary screen, the second subheading option is View Received Record:

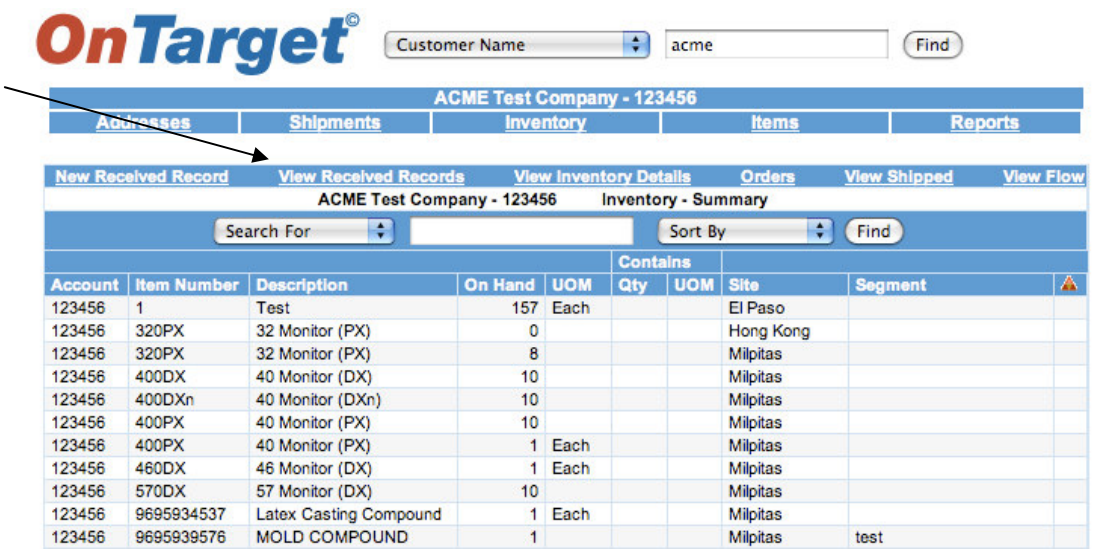

Clicking on View Received Records directs you to this screen, which lists all the Records for this customer:

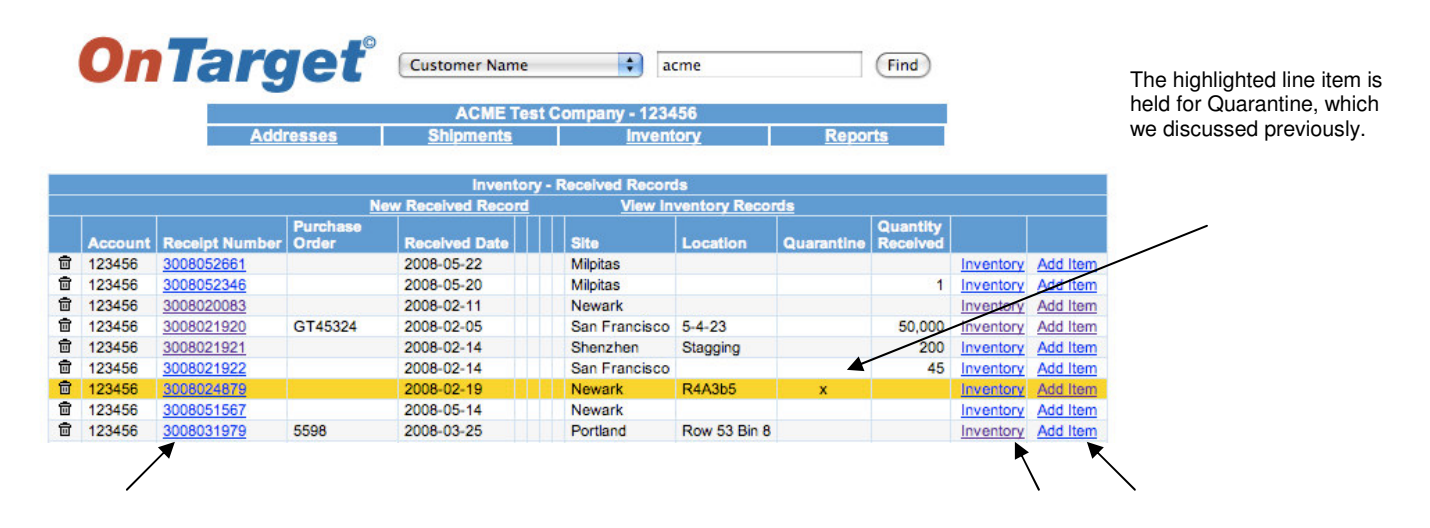

This screen is a summary of all Received Records. You can click on a single Receipt Number to view details of that Record, view current Inventory, or Add Item.

# *Part III: Inventory—View Received Records—Receipt Number*

Clicking on a single Receipt Number…

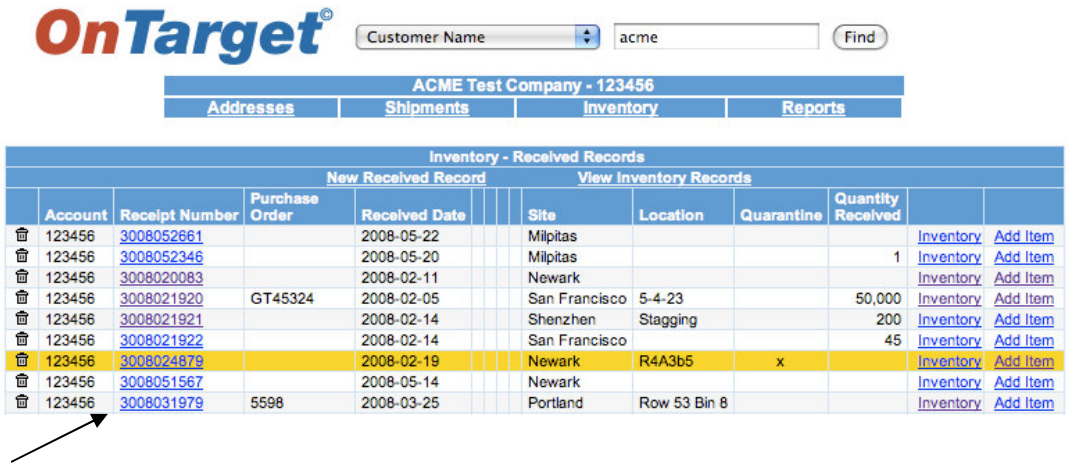

…takes you back to the Received Record screen:

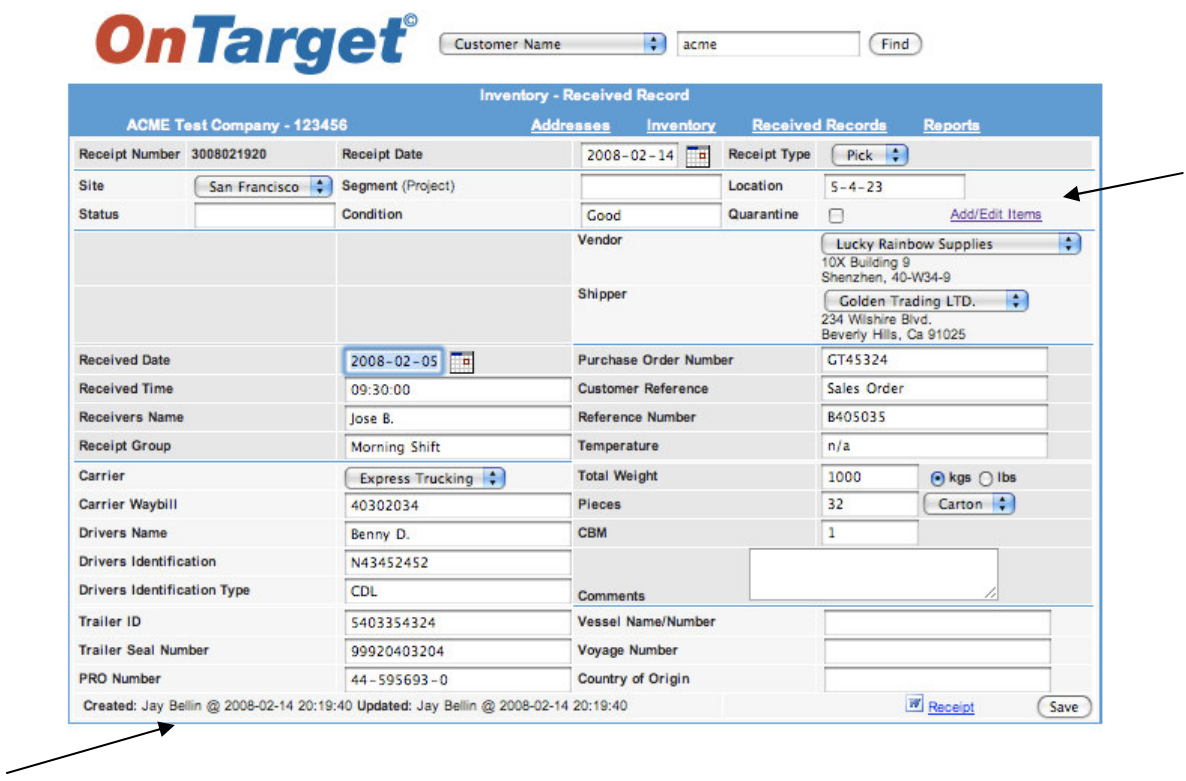

Notice the Add/Edit Items link on the upper right, which allows you to Add/Edit Items to this Receipt, and the Created and Updated fields on the bottom left.

# *Part III: Inventory—View Received Records—Inventory*

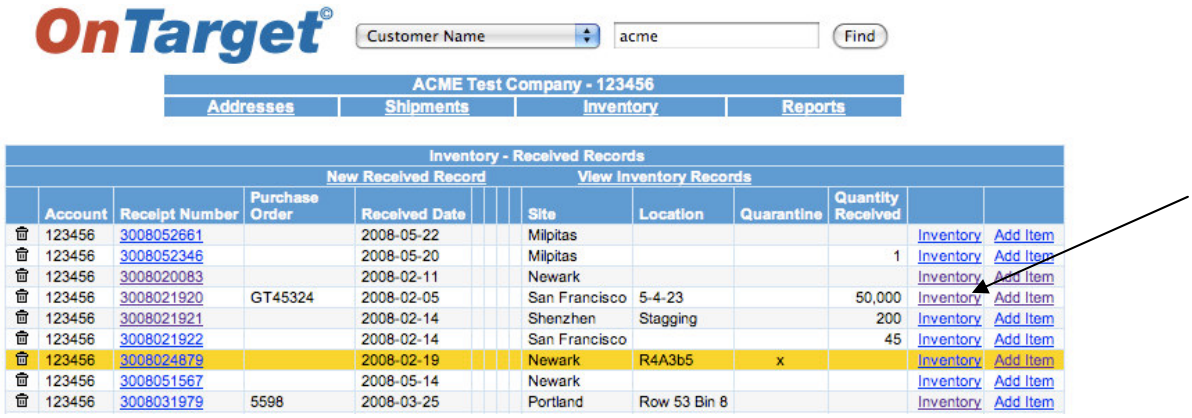

Clicking on the Inventory link from this screen…

…gives you a summary of the Inventory received for this Record:

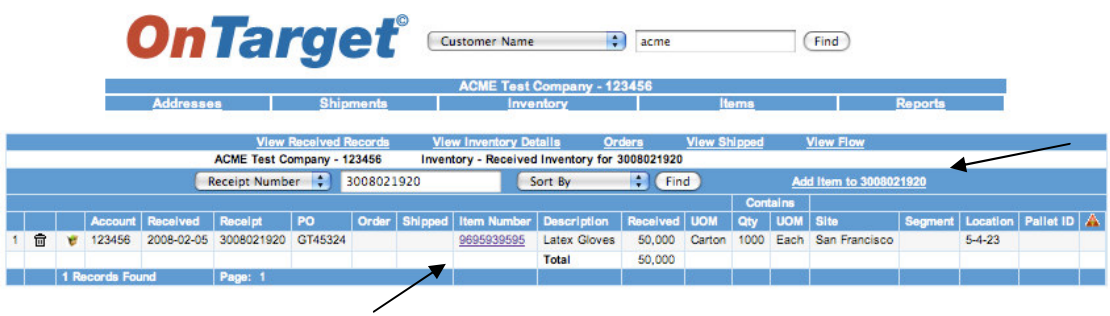

You can click on the Item Number link to view details or Add Item(s) to this Record.

Notice that in this example, the UOM (unit of measure) is a Carton, and the Carton contains a Quantity of 1000 Each of this Item.

# *Part III: Inventory—View Received Records—Add Item*

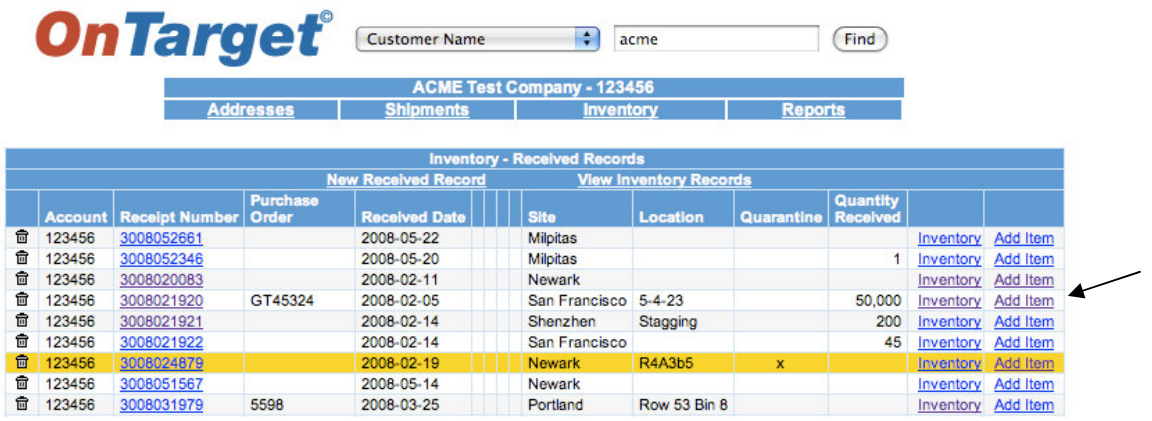

Clicking on the Add Item link from this screen…

…allows you to add a new Item to this Record (notice that a total of 19 Item Numbers have already been loaded for ACME Test Company):

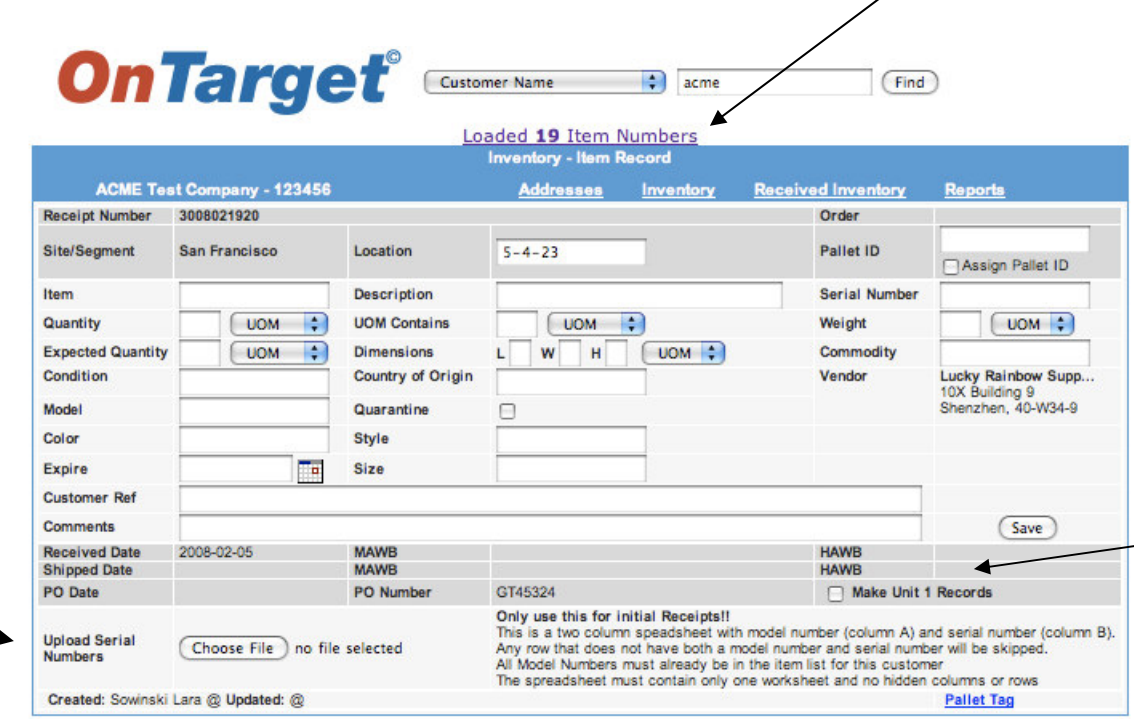

Notice the "Make Unit 1 Records" box. When checked, it allows you to create one Item Record and duplicate it as many times as needed, which may be necessary to show multiple serial numbers for a single Item or to show Quarantined Items in a Record. In addition, you can upload a Customer's serial numbers into **OnTarget** for use in subsequent shipments.

# *Part III: Inventory—View Received Records—Item Record*

This is an example of an existing Item Record…

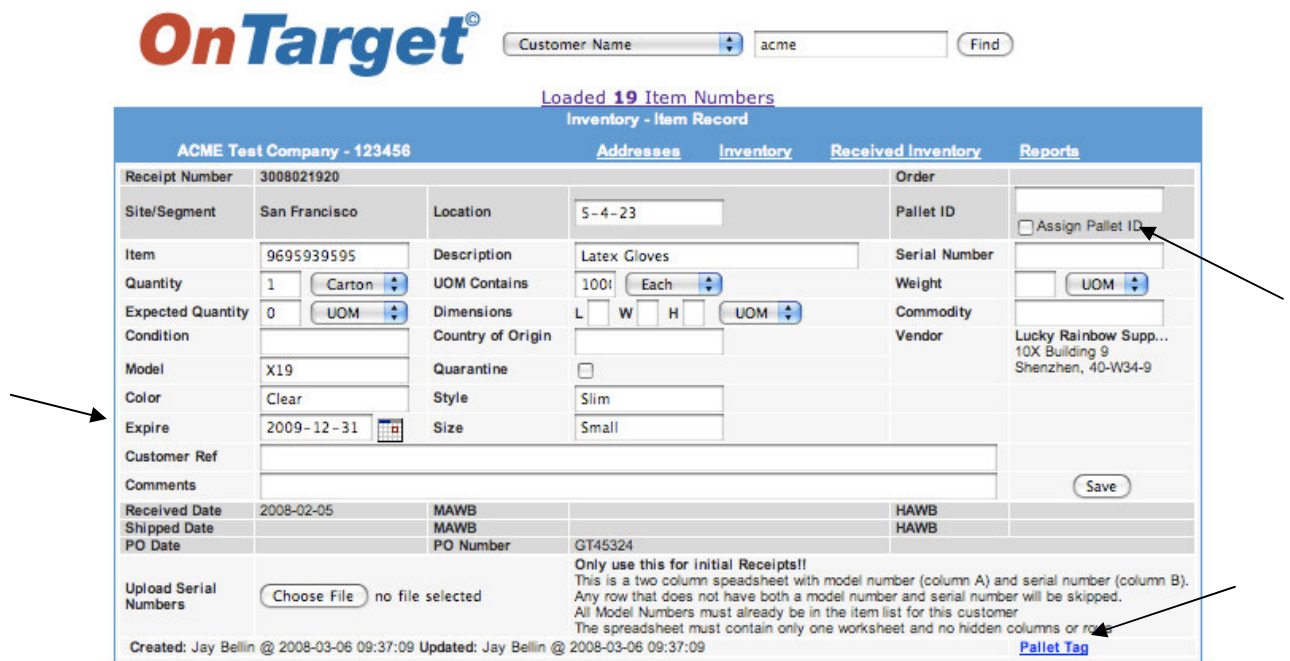

Use the Expire field to indicate an expiration date for perishable items, promotional items, or other products with a specified shelf life.

Notice that this screen allows you to Assign Pallet ID and print a Pallet Tag. Simply complete the required data fields and check the Assign Pallet ID box, then click SAVE and *OnTarget* will automatically assign a Pallet ID.

From here, click on the Pallet Tag link and the system will generate a MS Word document (see example next page).

*Tip: Sometimes the customer will have already assigned a Pallet ID to the freight. If so, you can enter it in the data field and create the Pallet Tag.*

*Part III: Inventory—View Received Records—Item Record—Pallet Tag Example*

**Target Logistics** 

# **ACME Test Company**

# Item # 9695939595

Loc: 5-4-23 **Received Date: 2008-02-05 Desc: Latex Gloves** Qty: 34982 : **UOM: Carton Expire Date: 2009-12-31** 

# *Part III: Inventory—View Inventory Details*

The third subheading on the Inventory Summary screen is View Inventory Details:

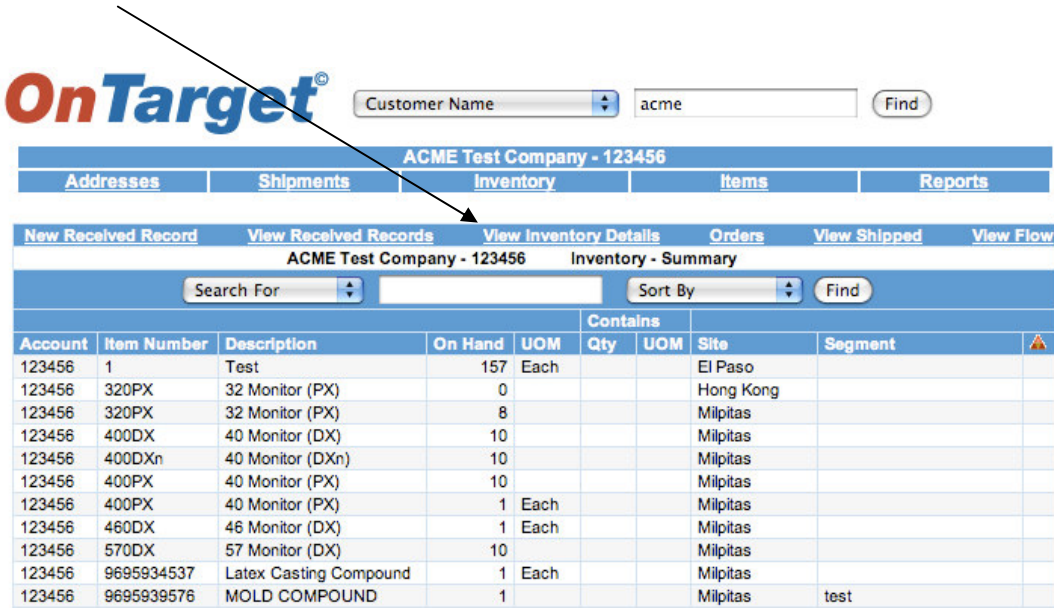

Clicking on View Inventory Details gives you this view (partial screen shown), including how much inventory is On Hand at various Sites.

| <b>OnTarget</b> <sup>Customer Name</sup><br>$\left  \frac{1}{2} \right $<br>Find<br>acme<br><b>ACME Test Company - 123456</b><br><b>Addresses</b><br><b>Shipments</b><br><b>Reports</b><br><b>Inventory</b><br><b>Items</b> |   |  |         |          |                           |                            |  |  |                              |                                              |  |                                  |       |                 |                     |                 |                  |        |                      |
|----------------------------------------------------------------------------------------------------|---|--|---------|----------|---------------------------|----------------------------|--|--|------------------------------|----------------------------------------------|--|----------------------------------|-------|-----------------|---------------------|-----------------|------------------|--------|----------------------|
|                                                                                                    |   |  |         |          |                           | <b>New Received Record</b> |  |  | <b>View Received Records</b> | <b>View Inventory Details</b>                |  |                                  | Order |                 | <b>View Shipped</b> |                 | <b>View Flow</b> |        |                      |
| <b>ACME Test Company - 123456</b><br><b>Inventory - Current Inventory</b><br>P<br>H<br><b>Search For</b><br>Find<br>Sort By                                                                                                 |   |  |         |          |                           |                            |  |  |                              |                                              |  |                                  |       |                 |                     |                 |                  |        |                      |
|                                                                                                    |   |  |         |          |                           |                            |  |  |                              |                                              |  |                                  |       | <b>Contains</b> |                     |                 |                  |        |                      |
|                                                                                                    |   |  | Account | Received | <b>Receipt</b>            | PO                         |  |  |                              | <b>Order Shipped Item Number Description</b> |  | On Hand   UOM   Qty   UOM   Site |       |                 |                     |                 | <b>Segment</b>   |        | Location Pallet ID A |
|                                                                                                    | 侖 |  | 123456  |          | 2008-03-27 3008032259     |                            |  |  |                              | <b>Test</b>                                  |  | 56                               | Each  |                 |                     | El Paso         |                  |        |                      |
| $\overline{2}$                                                                                                    | 侖 |  | 123456  |          | 2008-03-27 3008032259     |                            |  |  |                              | <b>Test</b>                                  |  | 100                              | Each  |                 |                     | El Paso         |                  |        |                      |
| з                                                                                                    | 后 |  | 123456  |          | 2008-03-27 3008032259     |                            |  |  |                              | Test                                         |  |                                  | Each  |                 |                     | El Paso         |                  |        |                      |
| 4                                                                                                    | 侖 |  | 123456  |          | 2008-03-27 3008032261 555 |                            |  |  |                              | <b>Test</b>                                  |  | 100                              | Each  |                 |                     | <b>Spruce</b>   |                  |        |                      |
| 5                                                                                                    | 侖 |  | 123456  |          | 3008032261 555            |                            |  |  |                              | <b>Test</b>                                  |  | 25                               | Each  |                 |                     | <b>Spruce</b>   |                  |        |                      |
| 6                                                                                                    | 侖 |  | 123456  |          | 2008-03-27 3008032261 555 |                            |  |  |                              | <b>Test</b>                                  |  | 500                              | Each  |                 |                     | <b>Spruce</b>   |                  |        |                      |
| 7                                                                                                    | 侖 |  | 123456  |          | 2008-05-13 3008051321     |                            |  |  | 320PX                        | 32 Monitor (PX)                              |  | $\overline{1}$                   |       |                 |                     | Milpitas        |                  | $U2-2$ |                      |
| 8                                                                                                    | 侖 |  | 123456  |          | 2008-05-13 3008051321     |                            |  |  | 320PX                        | 32 Monitor (PX)                              |  |                                  |       |                 |                     | Milpitas        |                  | $U2-2$ |                      |
| 9                                                                                                    | 侖 |  | 123456  |          | 2008-05-13 3008051321     |                            |  |  | 320PX                        | 32 Monitor (PX)                              |  |                                  |       |                 |                     | Milpitas        |                  | $U2-2$ |                      |
| 10                                                                                                    | 侖 |  | 123456  |          | 2008-05-13 3008051313     |                            |  |  | 320PX                        | 32 Monitor (PX)                              |  |                                  |       |                 |                     | Milpitas        |                  | $A1-3$ | <b>PRN555</b>        |
| 11                                                                                                    | 會 |  | 123456  |          | 2008-05-13 3008051313     |                            |  |  | 320PX                        | 32 Monitor (PX)                              |  |                                  |       |                 |                     | <b>Milpitas</b> |                  | $A1-3$ | <b>PRN555</b>        |
| 12                                                                                                    | 侖 |  | 123456  |          | 2008-05-13 3008051313     |                            |  |  | 320PX                        | 32 Monitor (PX)                              |  |                                  |       |                 |                     | Milpitas        |                  | $A1-3$ | <b>PRN555</b>        |
| 13                                                                                                    | 仓 |  | 123456  |          | 2008-05-13 3008051313     |                            |  |  | 320PX                        | 32 Monitor (PX)                              |  |                                  |       |                 |                     | <b>Milpitas</b> |                  | $A1-3$ | <b>PRN555</b>        |
| 14                                                                                                    | 侖 |  | 123456  |          | 2008-05-13 3008051313     |                            |  |  | 320PX                        | 32 Monitor (PX)                              |  | 1                                |       |                 |                     | <b>Milpitas</b> |                  | $A1-3$ | <b>PRN555</b>        |
|                                                                                                    |   |  |         |          |                           |                            |  |  |                              |                                              |  |                                  |       |                 |                     |                 |                  |        |                      |

*Tip: As a reminder, when the column with the red triangle is checked, the inventory is under Quarantine.*

# *Part III: Inventory—Orders*

The fourth subheading on the Inventory Summary screen is Orders:

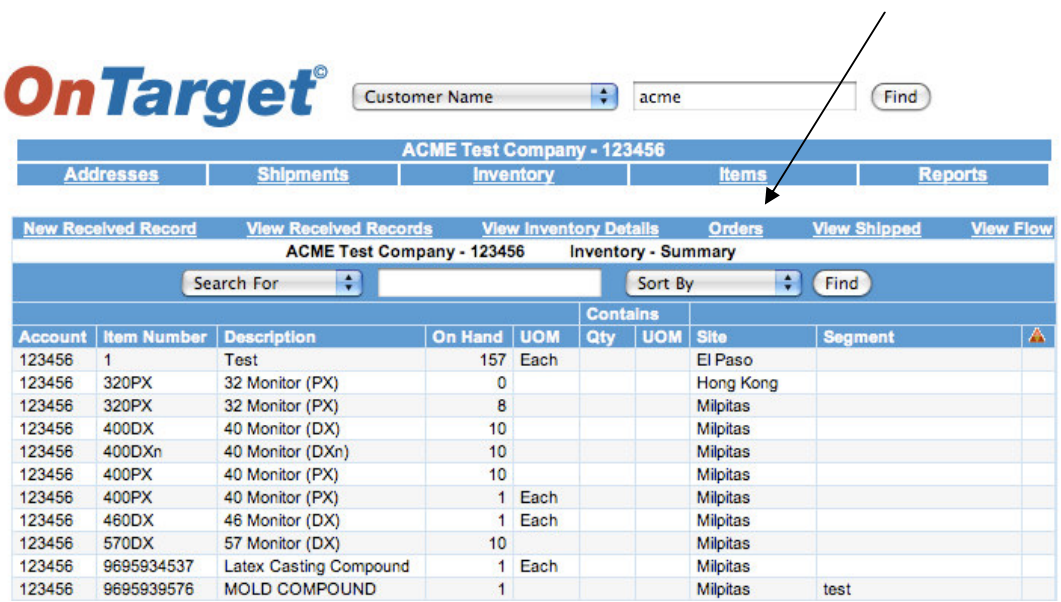

Clicking on Orders directs you to this screen:

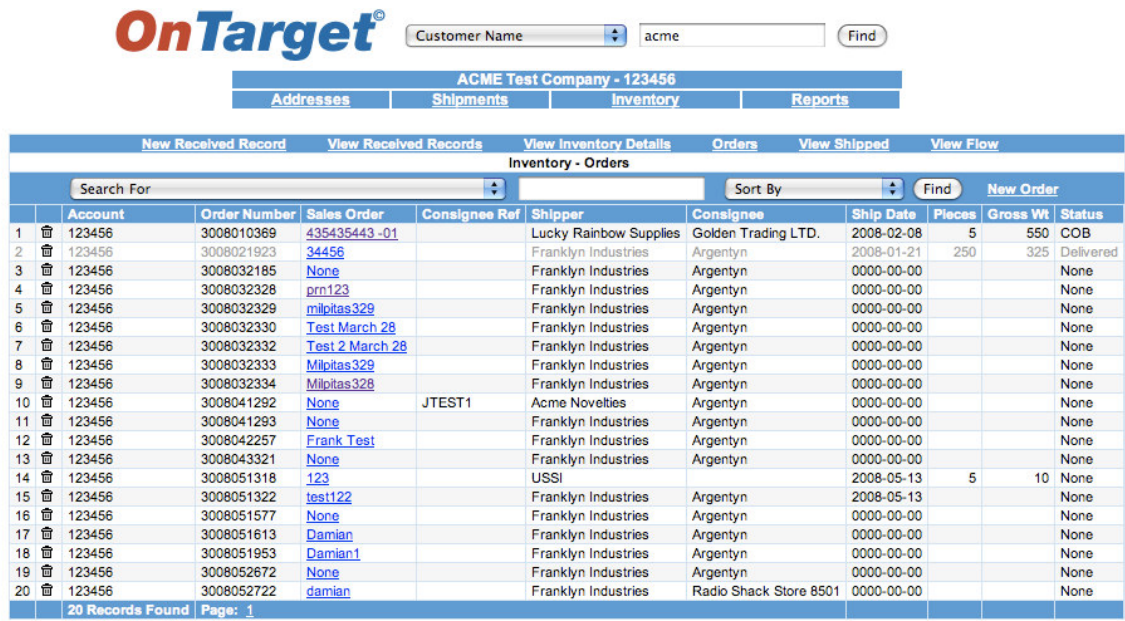

Note: An "Order" is created for shipments to a Customer's customer. For example, when ACME Test Company requests Target Logistics to ship inventory to the end user. The "Sales Order" is ACME's reference number for the shipment.

# *Part III: Inventory—Orders—Creating a New Order*

Clicking on New Order…

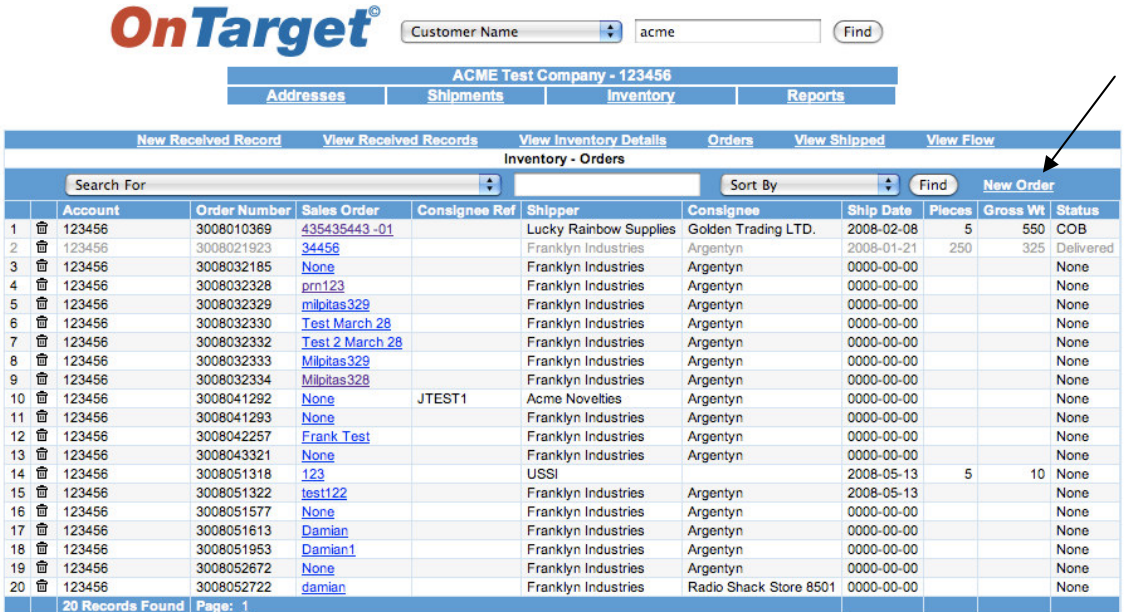

…takes you to this screen:

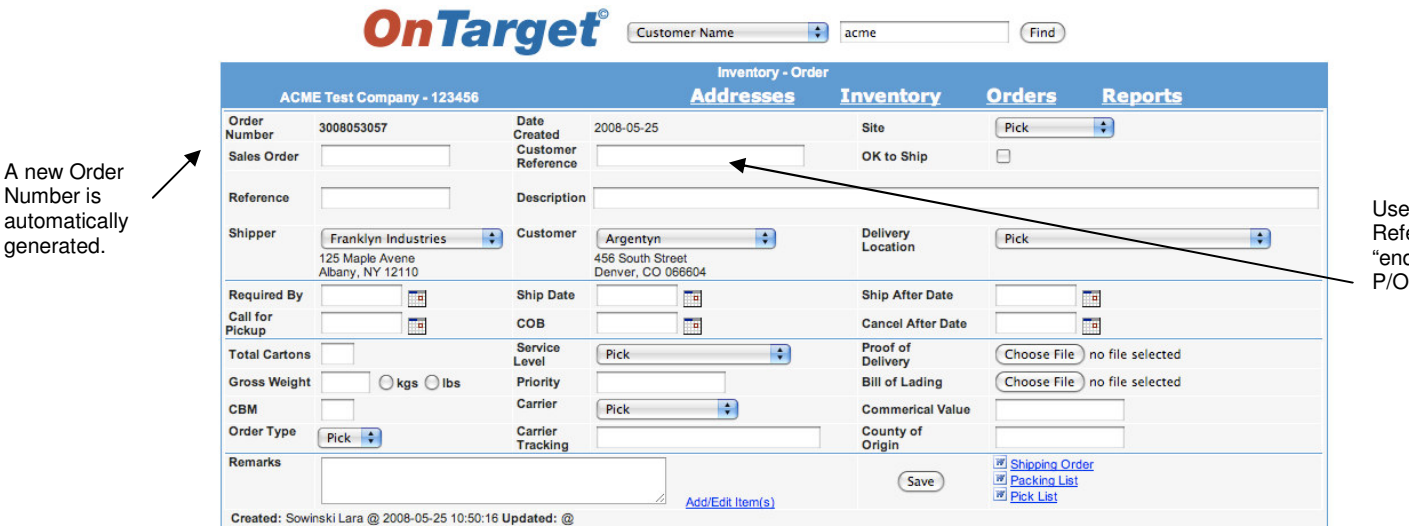

Note: Similar to when creating a New Receipt Record, the *OnTarget* system generates a new Order Number and defaults to today's date. The Customer Reference field can be used to indicate the "end" Customer's Purchase Order number.

Use Customer Reference field for "end" Customer's P/O number.

#### *Part III: Inventory—Orders—Details*

Once an Order is created, you can print a Shipping Order, Packing List, and Pick List, and Add/Edit Items(s) to the Order.

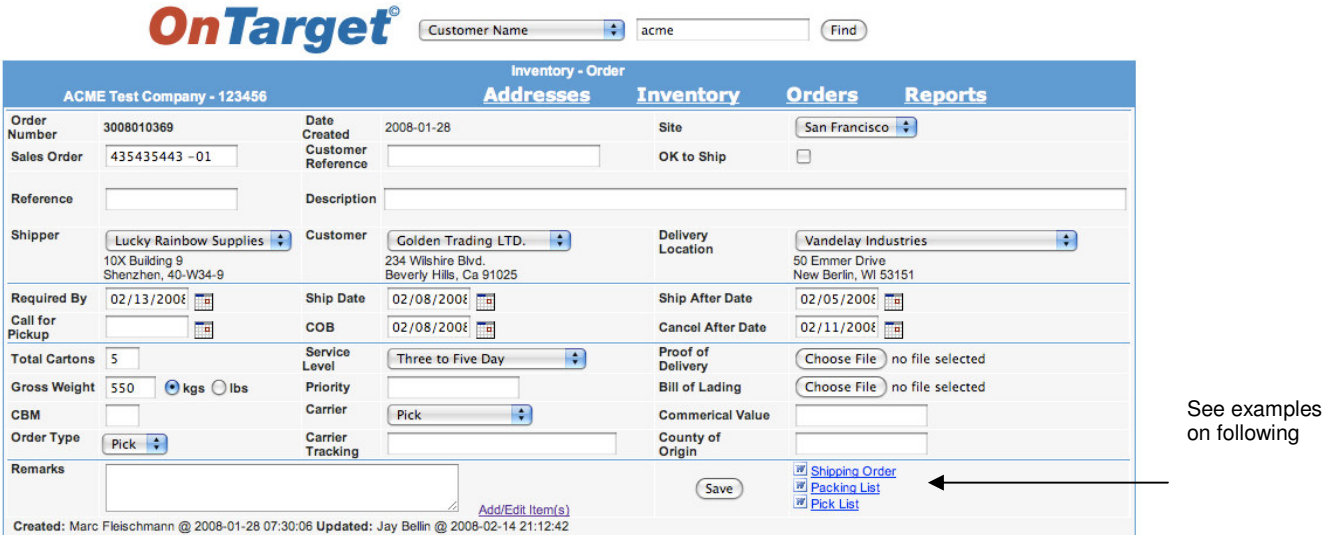

Note: Use the Order Type drop-down box to choose RMA for Return Merchandise Authorizations:

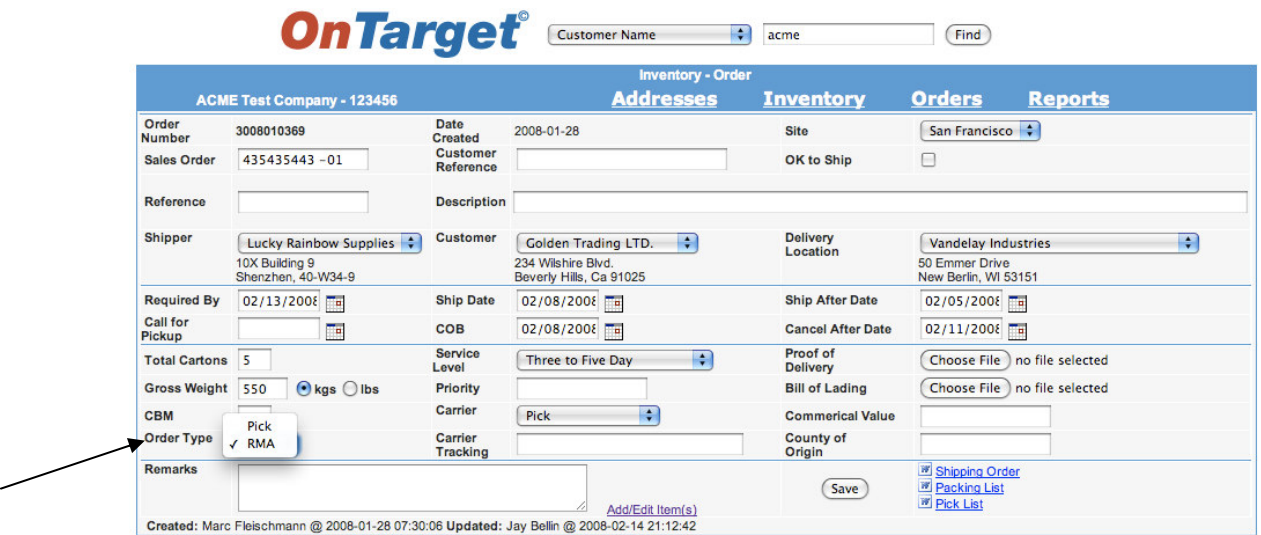

#### *Part III: Inventory—Orders—Shipping Order Example*

This is an example of the Shipping Order that you can generate from the Orders screen:

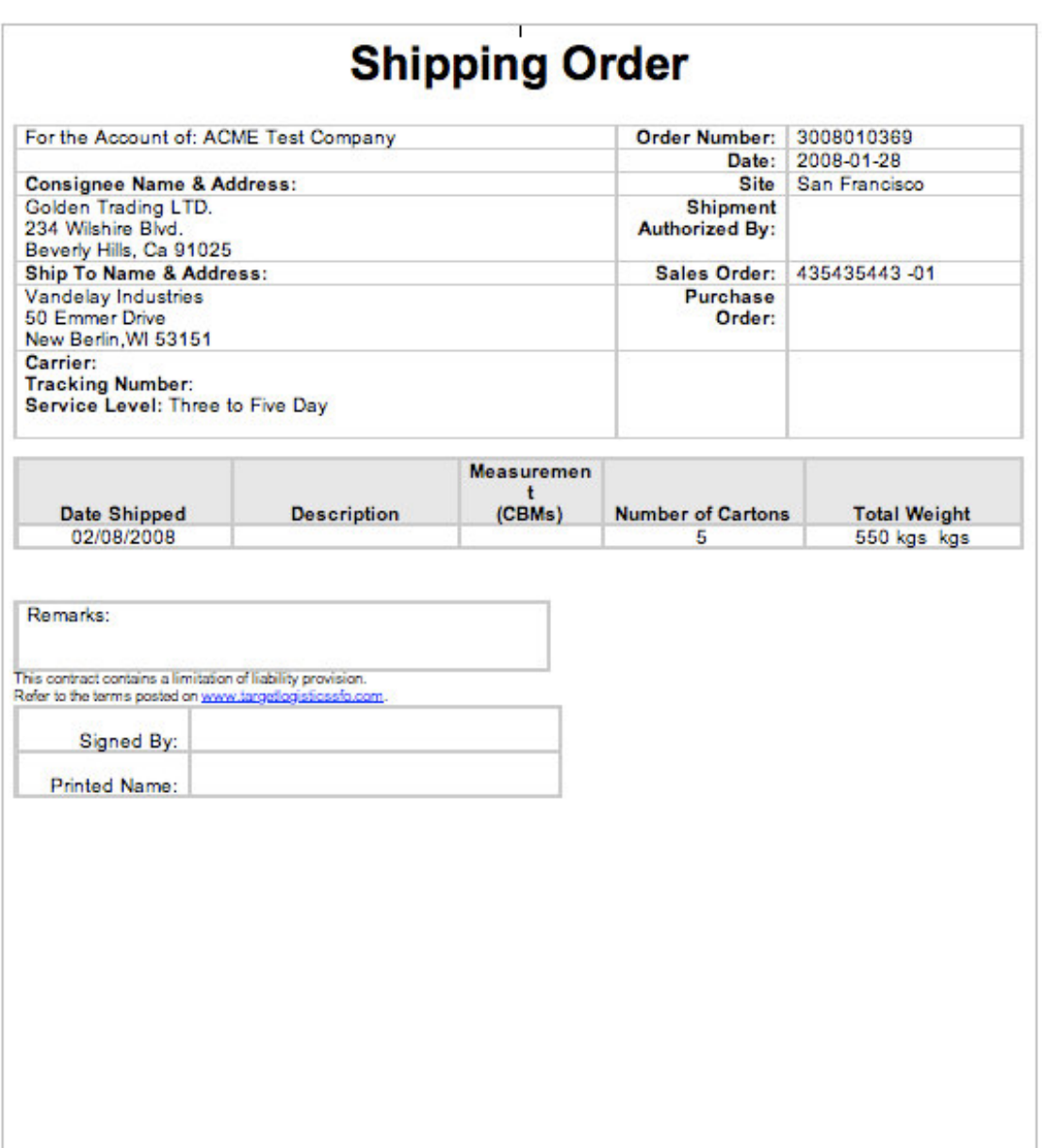

#### *Part III: Inventory—Orders—Order/Packing List Example*

This is an example of the Order/Packing List that you can generate from the Orders screen:

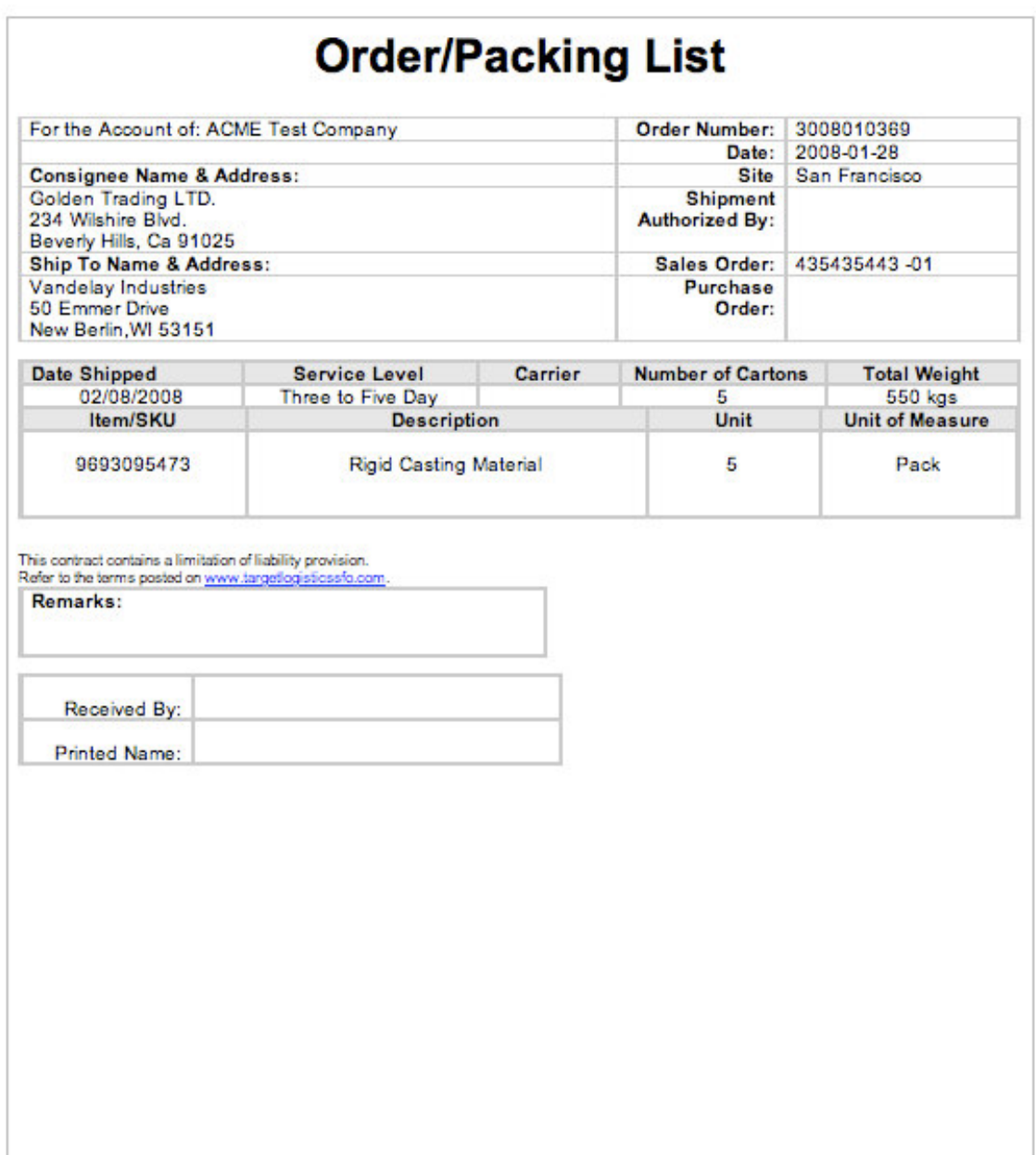

#### *Part III: Inventory—Orders—Pick List Example*

This is an example of the Pick List that you can generate from the Orders screen:

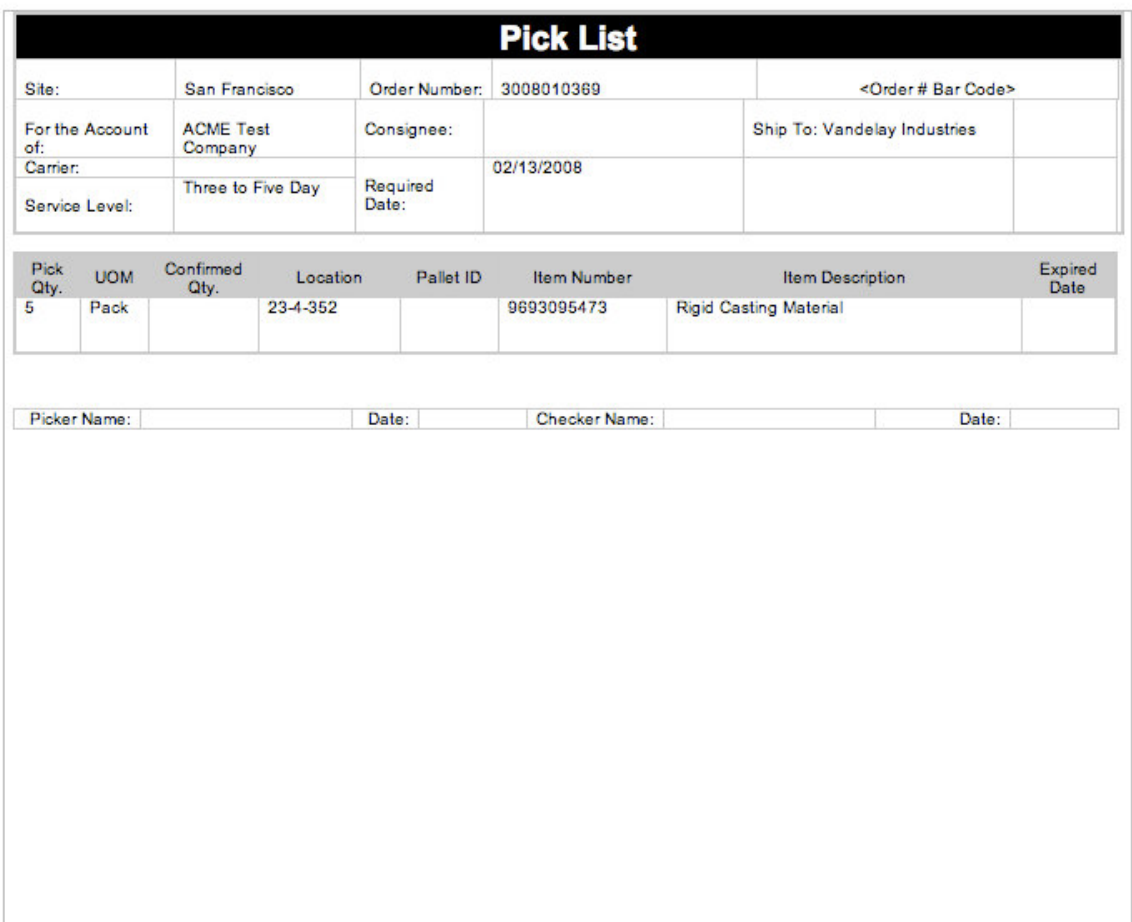

# *Part III: Inventory—Orders—Add/Edit Items*

Clicking on Add/Edit Items(s)...

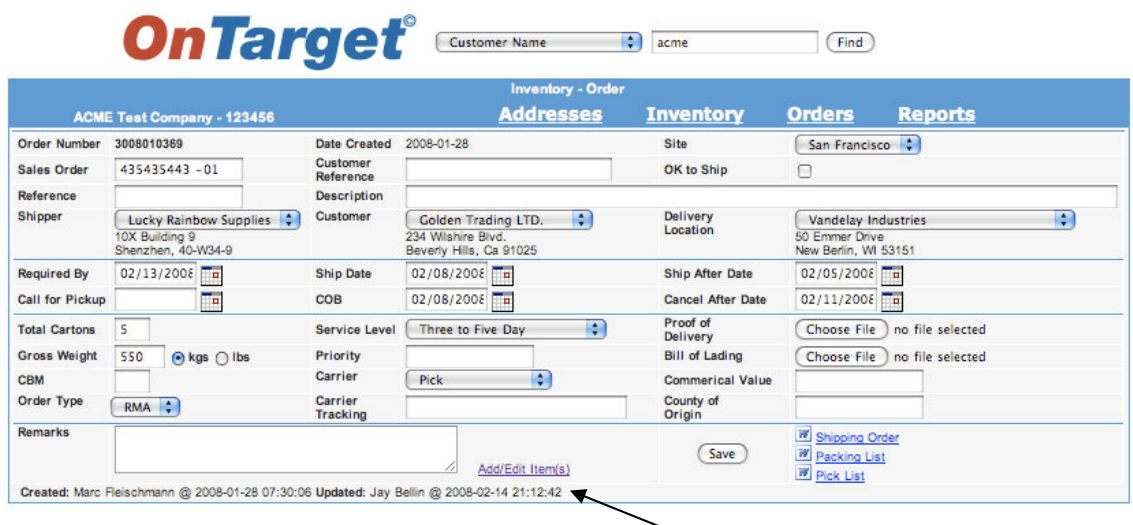

…takes you to this screen:

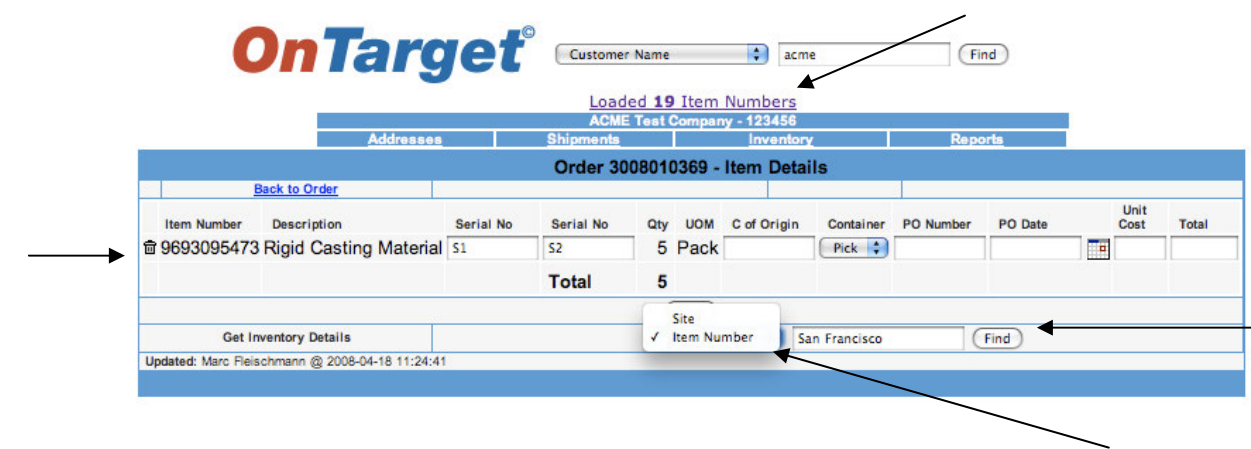

Note: A total of 19 Item Numbers have already been loaded into *OnTarget* for ACME Test Company (click to view). You can also use the drop-down box to FIND an Item Number to Add/Edit to this Order.

Use the Trash Can icon to delete an Item from an Order. Then click FIND on the bottom right of the screen to add the correct Item to the Order.

#### *Part III: Inventory—Orders—OK to Ship*

Once you have created the Order and are ready to ship, click the OK to Ship box and then the SAVE button—*OnTarget* will confirm with a time/date stamp…

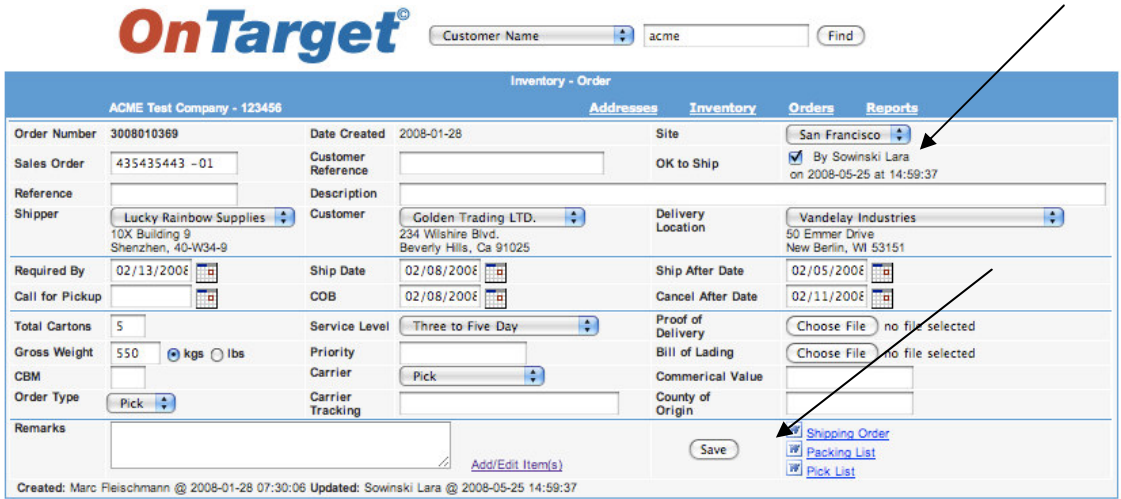

…and highlight the line item on the summary screen to monitor the Status:

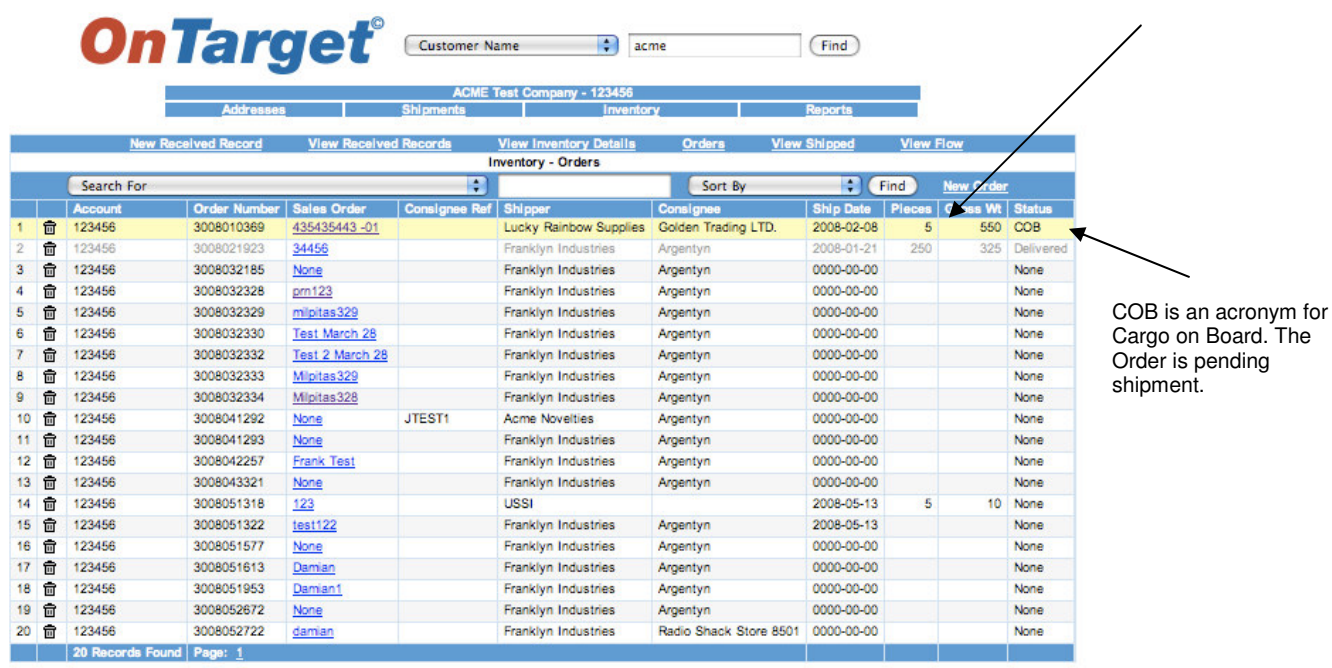

#### *Part III: Inventory—View Shipped*

The fifth subheading on the Inventory Summary screen is View Shipped:

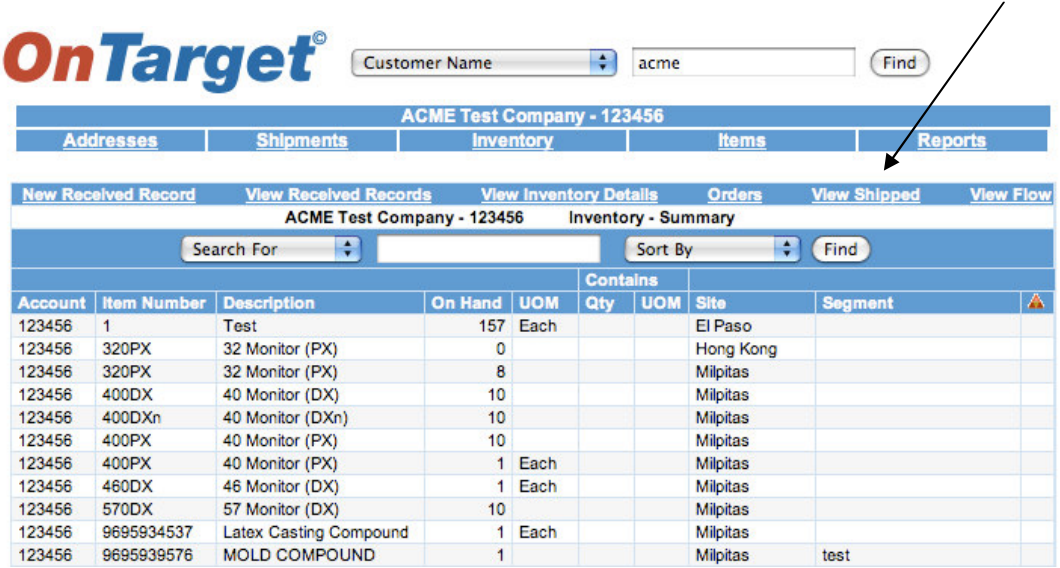

Clicking on View Shipped directs you to this screen, which gives you a summary view:

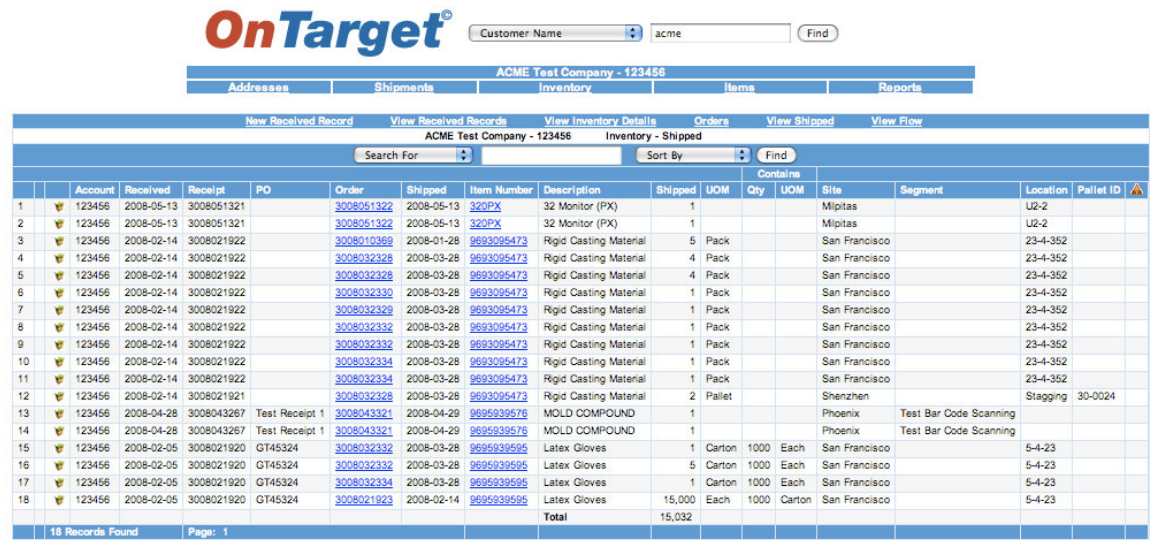

#### *Part III: Inventory—View Flow*

The sixth subheading on the Inventory Summary screen is View Flow:

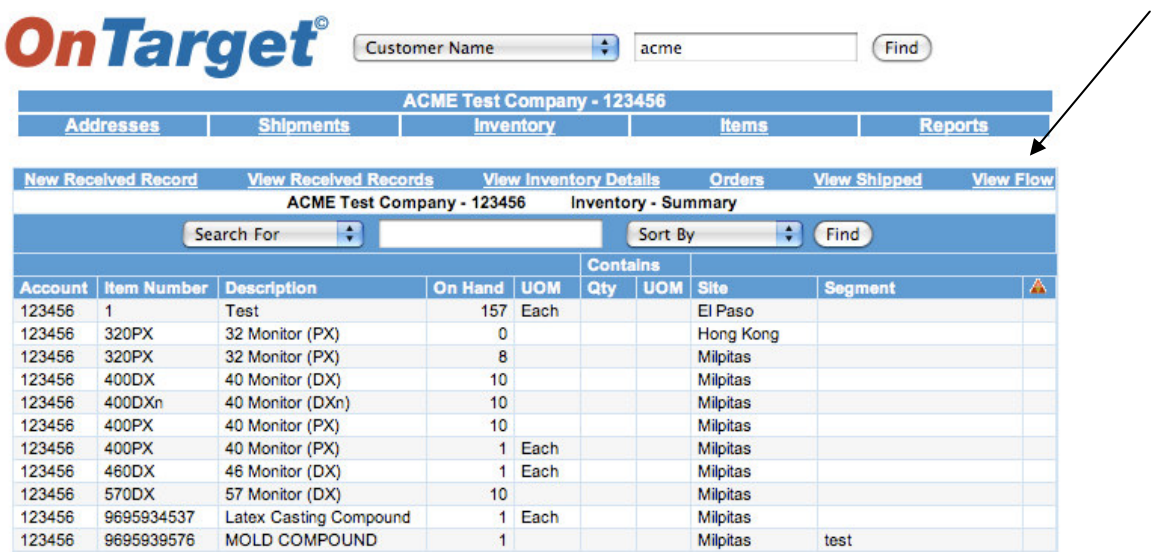

Clicking on View Flow gives you an overview of the inventory movement—the quantity initially Received, then Shipped, and the remaining On Hand:

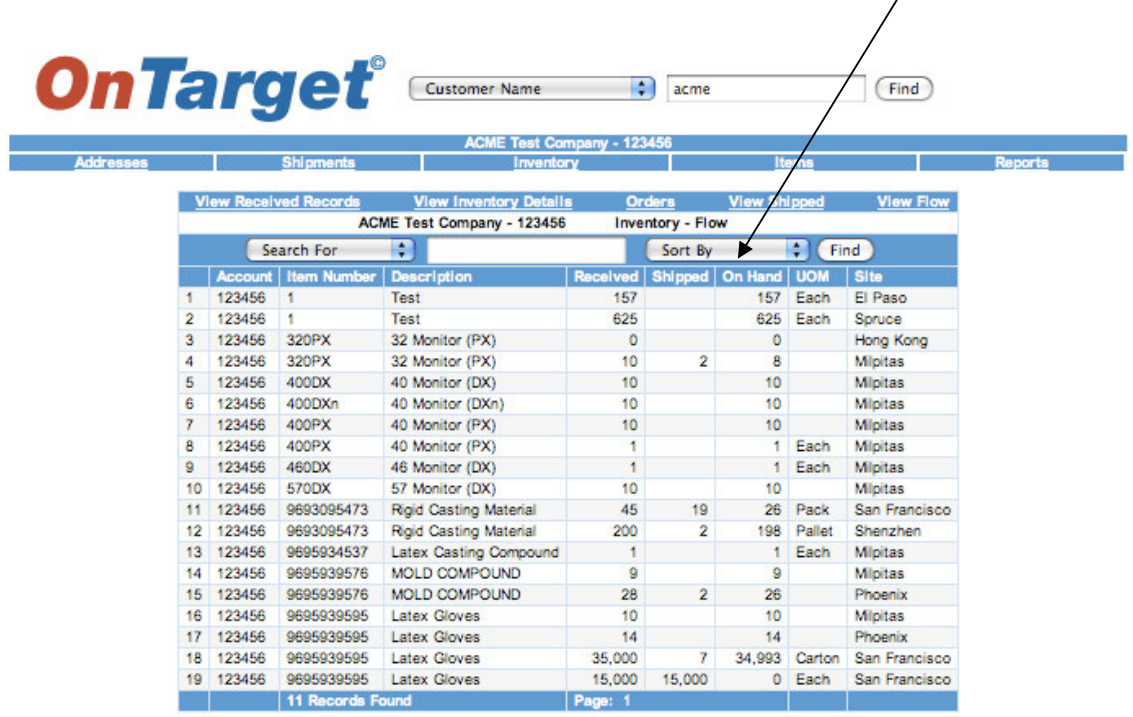

 $\bigg/$ 

*Part IV: Reports*

The last of the four primary modules is **Reports**:

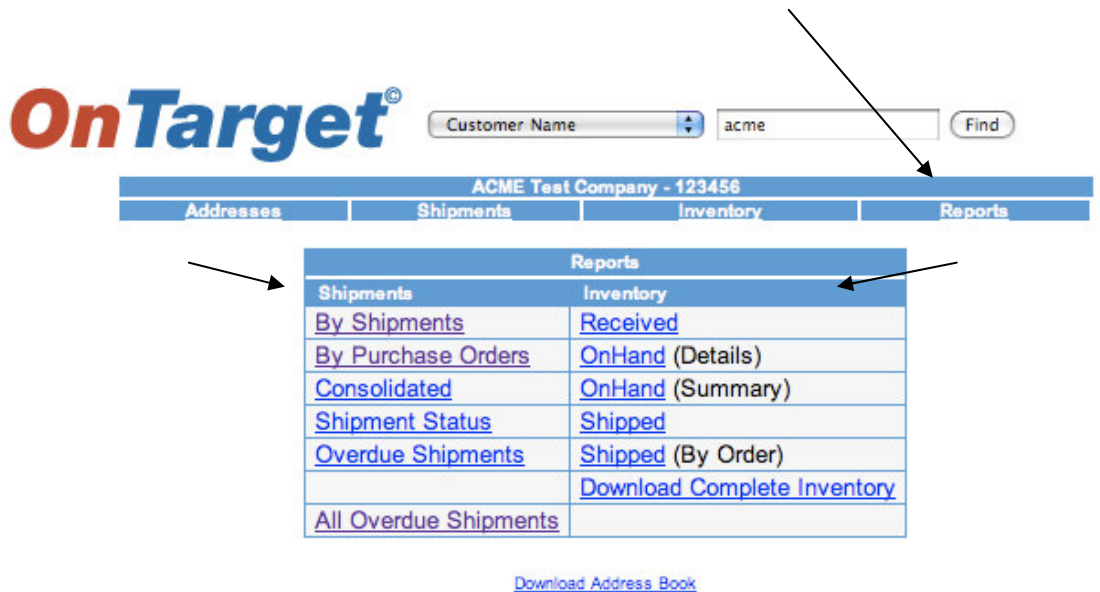

The *OnTarget* system allows you to request Reports within a specified date range and to Filter and Sort data by all column headers except P/O Number.

Reports are broken down by two of the four primary modules, **Shipments** and **Inventory**, and then arranged "By Purchase Order," etc.

Examples of several of the Reports are included on the next few pages.

# *Part IV: Reports (continued)*

The "By Shipment" Report includes information on the Origin and Destination as well as the number of days the Shipment was in transit:

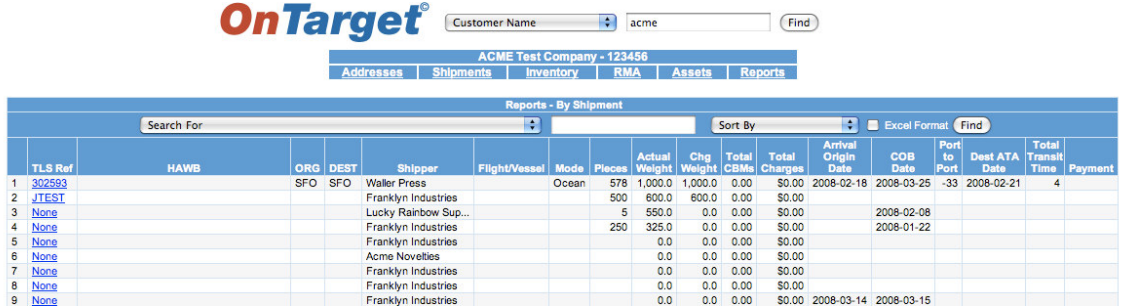

This is a partial view of the "By Purchase Order" Report:

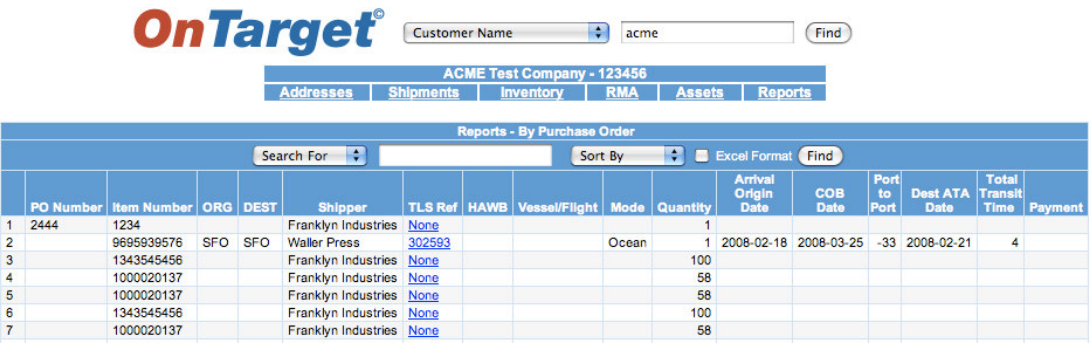

Here is the By Shipment Status Report, which includes information on Delivered Time, Transit Time, POD (Proof of Delivery), Appt (Appointment), Dock Date, and Comments:

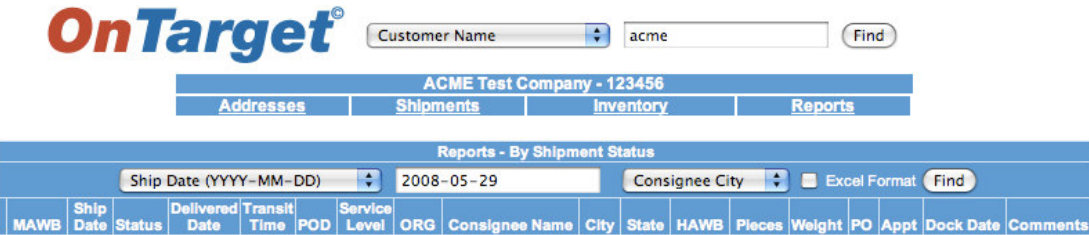

# *Part IV: Reports—All Overdue Shipments*

The "All Overdue Shipments" Report highlights each line item. As you may recall, the *OnTarget* system also highlights line items that are in Quarantine or have other exceptions that require urgent monitoring:

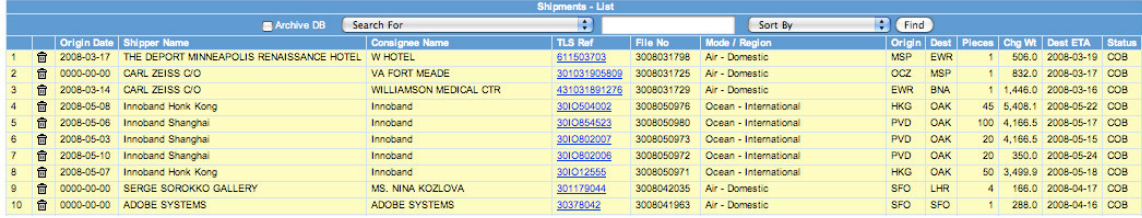